# 成都市市场监督管理局 企业登记电子档案查询(PC 端)操作指南

成都市市场监督管理局建设的企业登记电子档案查询系统,支持 不同用户查询在成都市范围内登记注册的企业登记电子档案和企业 登记基本信息。市场主体可查询企业登记基本信息和本企业登记电子 档案;成都律师可查询企业登记基本信息和申请查询企业登记电子档 案;公众个人可查询企业登记基本信息。

# 第一章 用户注册和登录

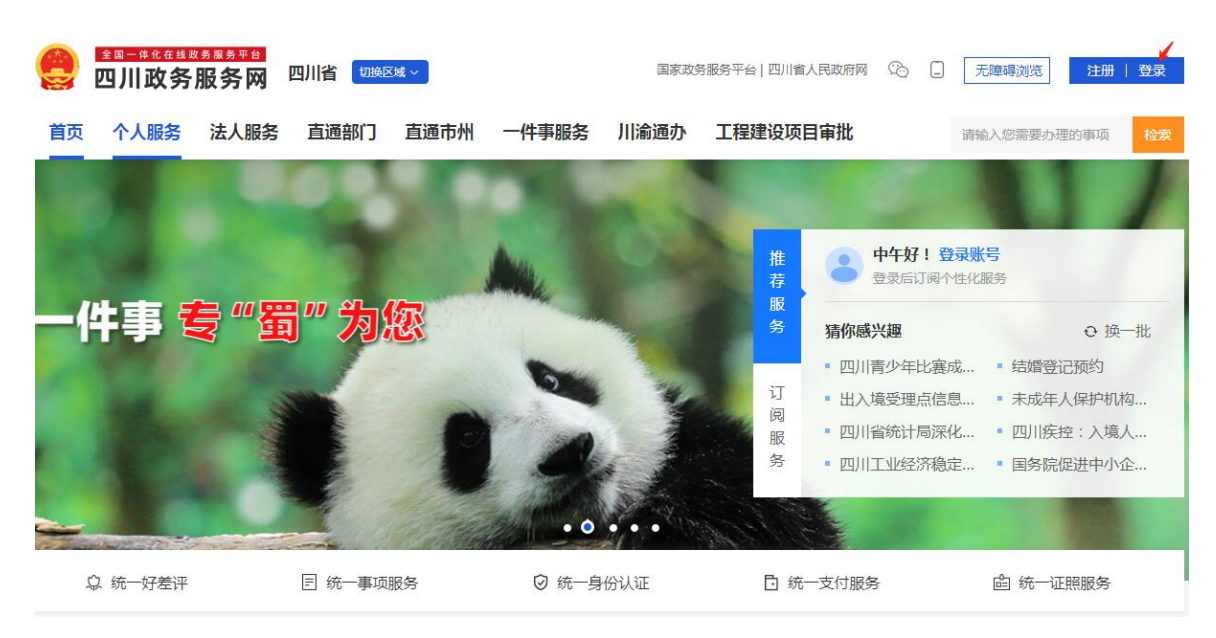

访问四川政务服务网(http://www.sczwfw.gov.cn/)。

### **1.1.**法人用户

#### **1.1.1.** 注册

法人用户可通过"电子营业执照"、"实人注册"、"人工

## 审核注册"等方式完成注册。

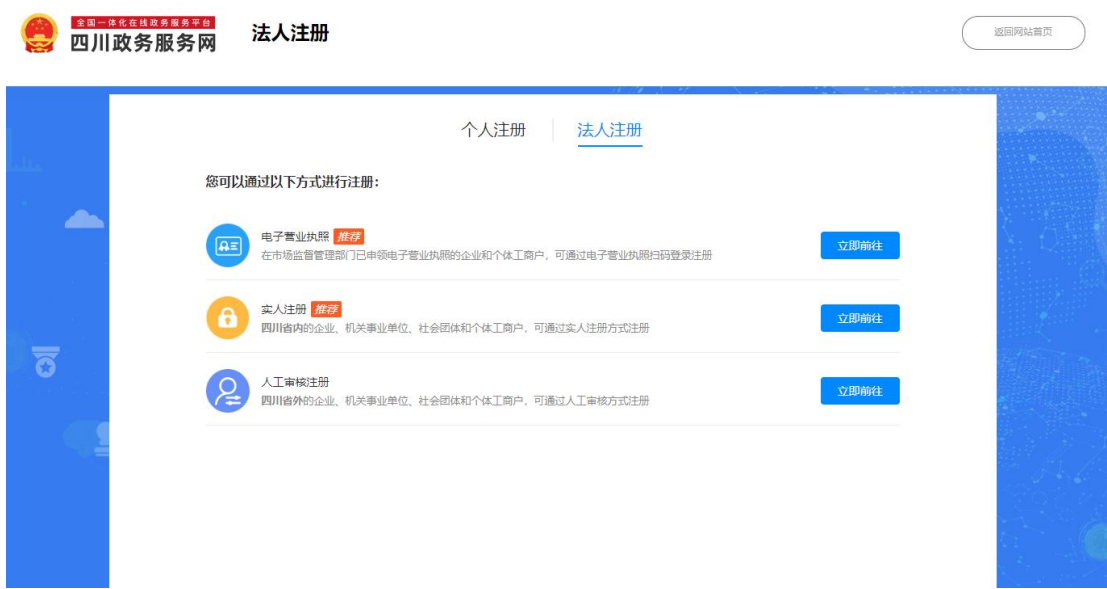

# **1.1.2.** 登录

法人用户可通过"口令登录"、"电子营业执照登录"、"数 字证书登录"等方式进行登录。

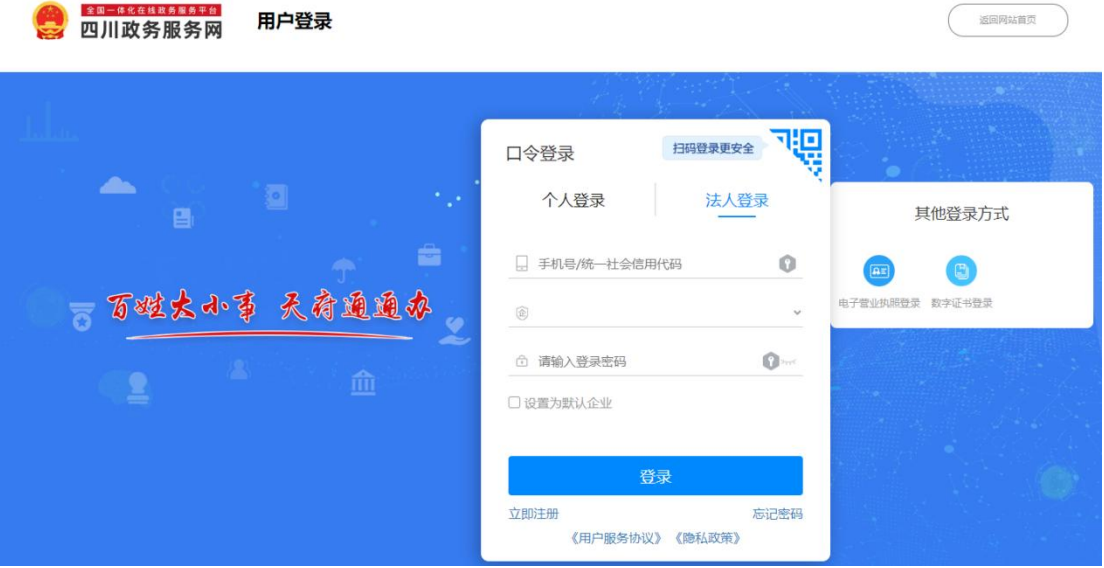

## **1.2.**个人用户

## **1.2.1.** 注册

个人用户可以采用"实名注册"、"电子社保卡"、"微信" 等方式进行注册。

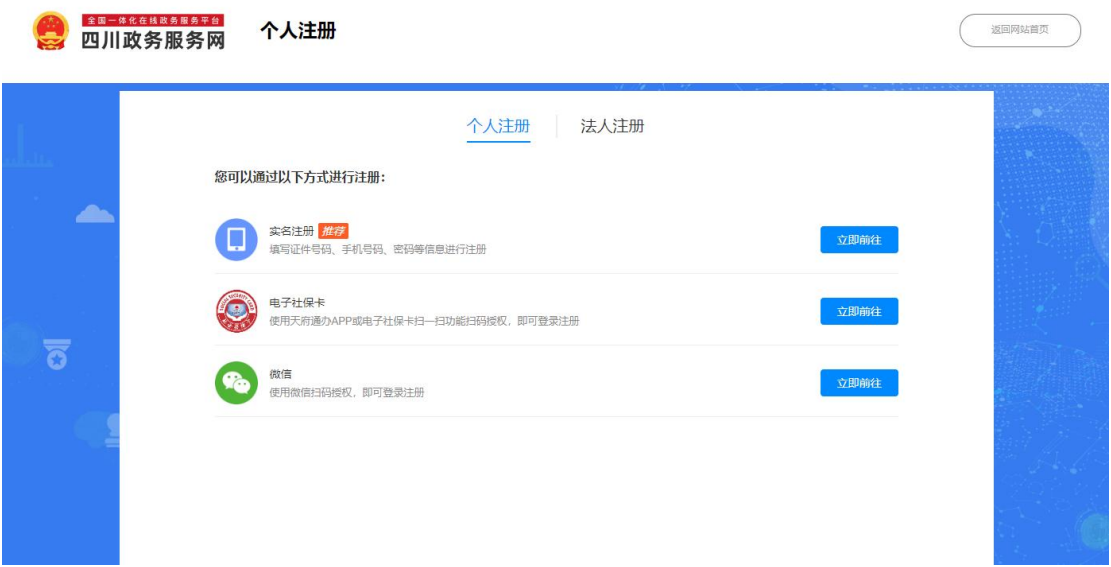

# **1.2.2.** 登录

个人用户可以通过"口令登录"、"电子社保卡扫码登录"、 "微信登录"等进行登录。

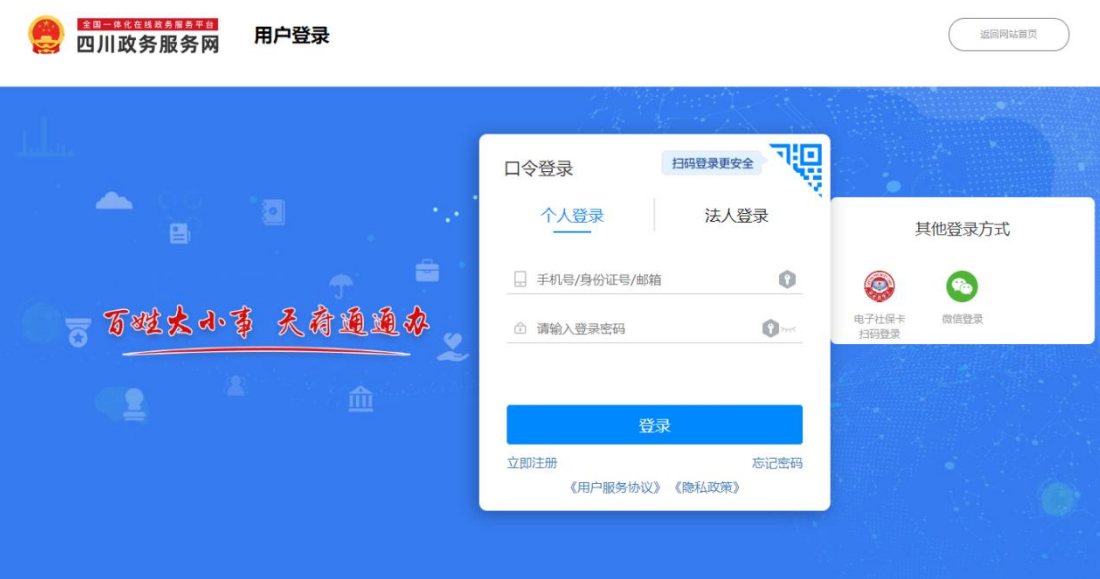

# 第二章 档案查询入口

## **2.1.**成都市市场监督管理局(市知识产权局)

步骤一:访问成都市市场监督管理局(市知识产权局)官网。 (http://scjg.chengdu.gov.cn/)

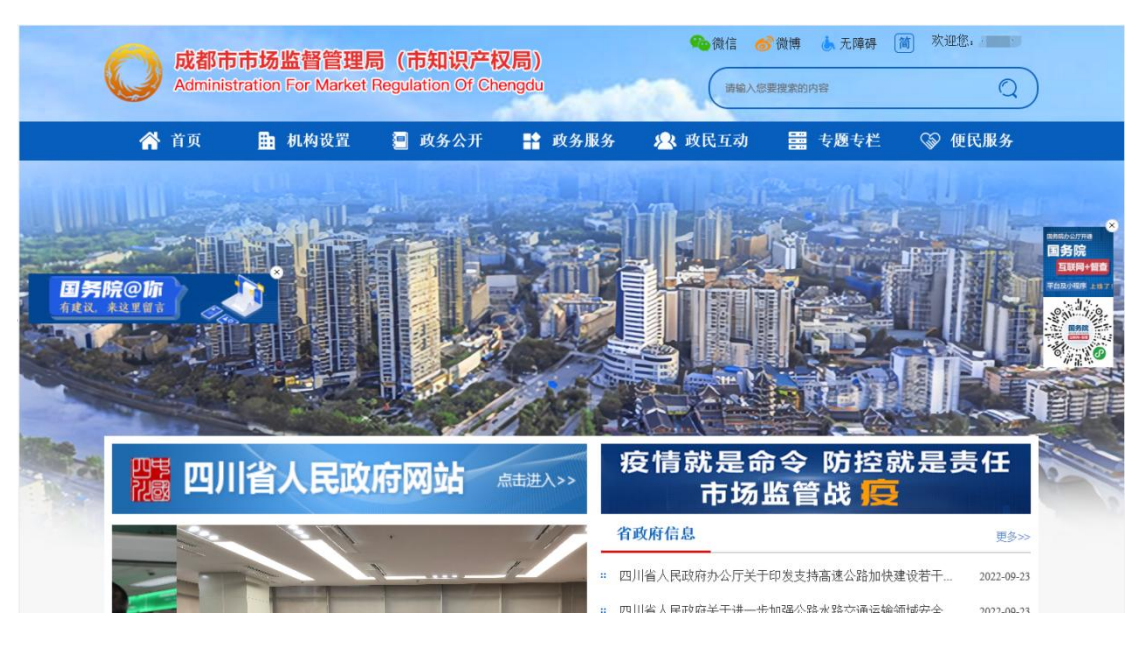

步骤二:点击"便民服务",进入到网上办事界面。

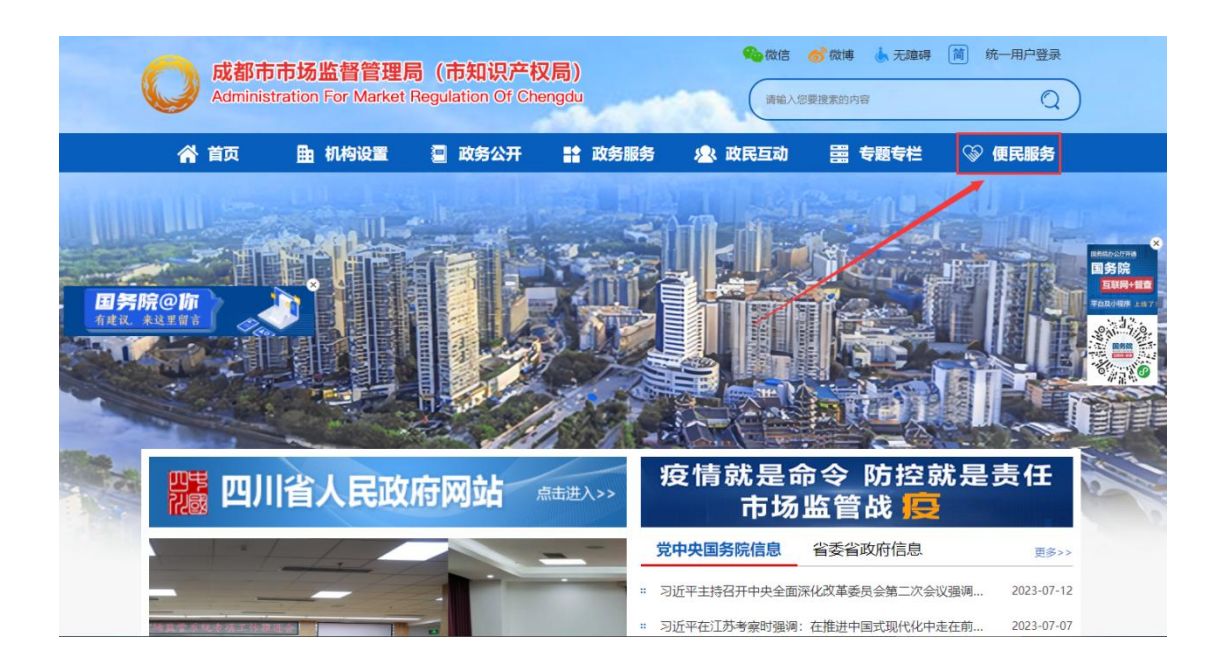

步骤三: 在网上办事界面找到"企业登记电子档案"服务。 点击"企业登记电子档案网上查询系统入口"进入档案在线申请 页面

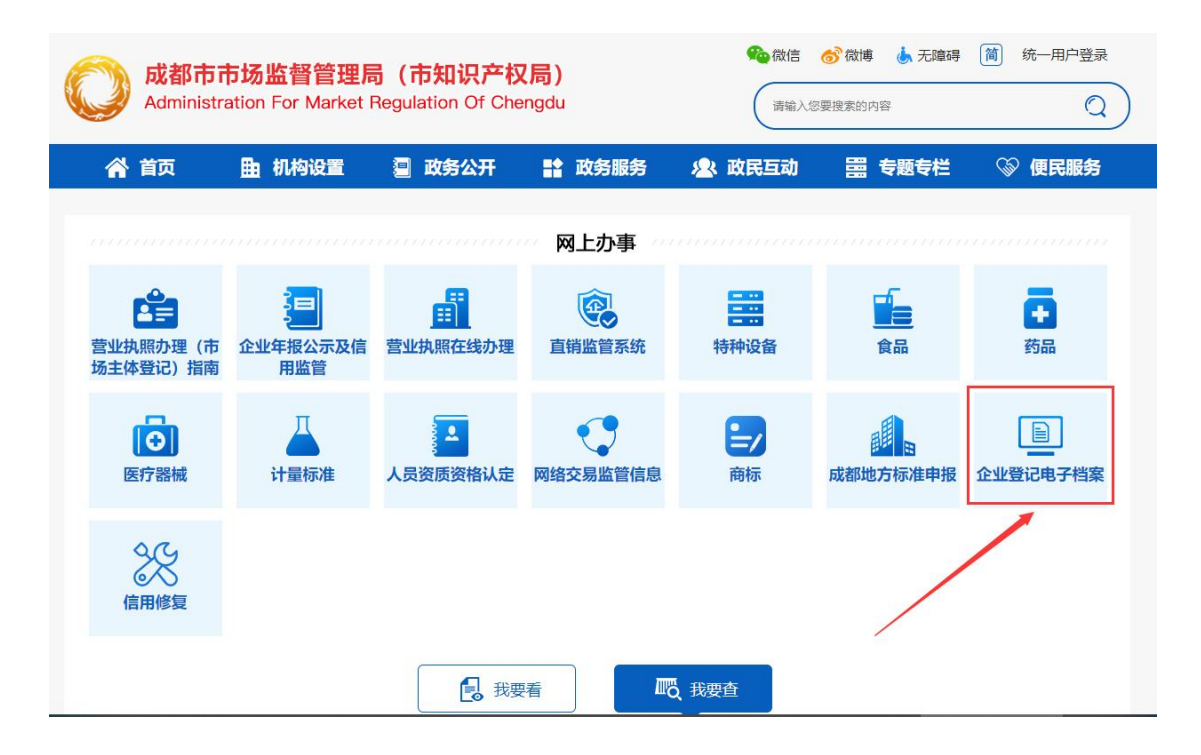

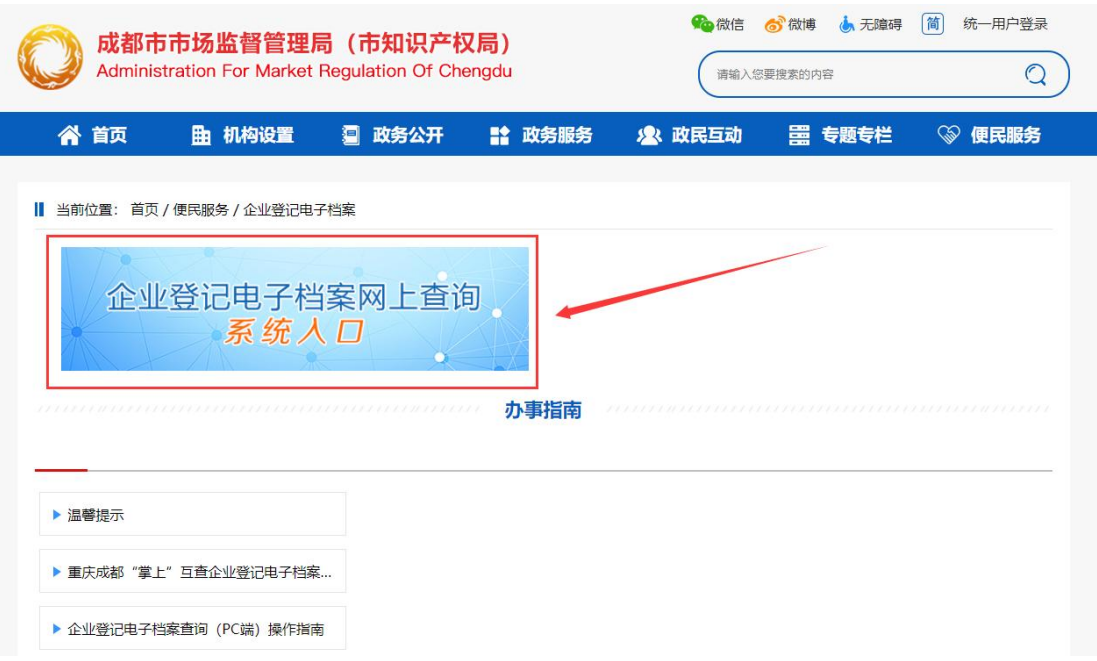

### 步骤四:点击"在线申请"进入到企业登记档案资料查询界

 $\overline{\mathbf{m}}$  .

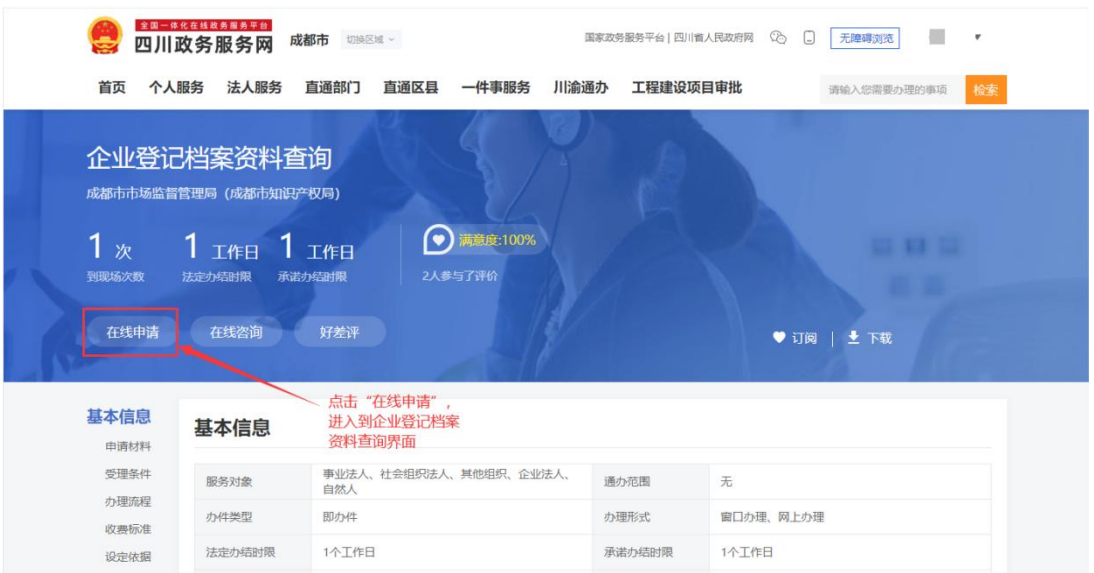

## **2.2.**四川政务服务网

步骤一:访问四川政务服务网。(http://www.sczwfw.gov.cn/)

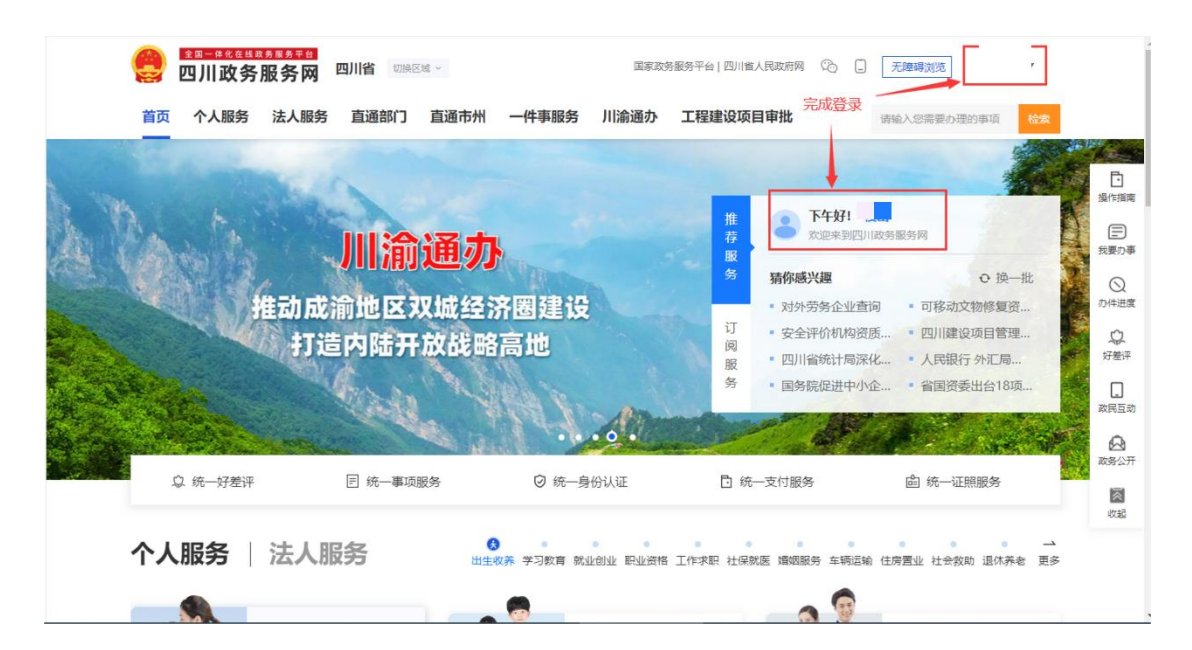

步骤二: 将服务区域切换到"成都市"。

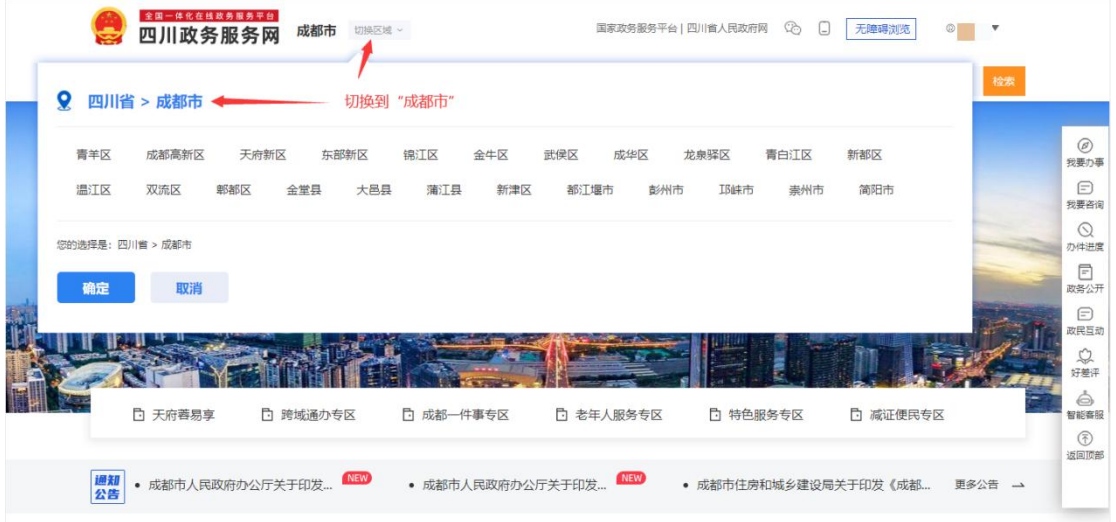

步骤三:点击"直通部门",进入到直通部门网上服务大厅。

|          | 全国一体化在线政务服务平台<br>四川政务服务网    | 成都市 如换区域 ~              |           |                                                                                                    | 点击"直通部门" 国家政务服务平台  四川省人民政府网 26 □                                                                                                    | 无障碍浏览                                                       | $\sqrt{2}$                                                                                                    |
|----------|-----------------------------|-------------------------|-----------|----------------------------------------------------------------------------------------------------|----------------------------------------------------------------------------------------------------|-------------------------------------------------------------|----------------------------------------------------------------------------------------------------|
| 首页       | 个人服务                        | 法人服务<br>直通部门            | 直通区县      | 川渝通办<br>一件事服务                                                                                                   | 工程建设项目审批                                                                                                    | 请输入您需要办理的事项                                                 | 检索                                                                                                    |
| 通知<br>公告 | □ 天府蓉易享<br>• 成都市人民政府办公厅关于印发 | □ 跨域通办专区<br><b>NEW</b>  | □ 成都一件事专区 | TIAN FU RONG YI BAN 成都市政务服务一网通办平台<br>□ 老年人服务专区<br><b>NEW</b><br>• 成都市人民政府办公厅关于印发                                | 办事不求人 办成事不找人<br>□ 特色服务专区<br>• 成都市住房和城乡建设局关于印发《成都                                                                                               | □ 减证便民专区                                                    | $\circledcirc$<br>我要办事<br>⊟<br>我要咨询<br>$\circledcirc$<br>办件进度<br>F<br>政务公开<br>⊟<br>政民互动<br>$\circledcirc$<br>好差评<br>è<br>智能審服<br>$\circledR$<br>返回顶部<br>更多公告 一 |
|          | 全国一体化在线政务服务平台<br>四川政务服务网    | 个人服务   法人服务<br>成都市 切换区域 | G.        | $\sim$<br>$\begin{array}{cccccccccccccc} \bullet & \bullet & \bullet & \bullet & \bullet & \bullet \end{array}$ | $\bullet \qquad \qquad \bullet$<br>$\bullet$<br>出生收养 学习教育 就业创业 职业资格 工作求职 社保就医 婚姻服务 车辆运输 住房置业 社会救助 退休养老 更多<br>国家政务服务平台   四川省人民政府网 (2)     无障碍浏览 | $\circ$<br><b>COLLEGE</b><br><b>Da</b><br>$\circ$ $\bullet$ |                                                                                                    |
| 首页       | 个人服务 法人服务                   | 直通部门                    | 直通区县      | 一件事服务<br>川渝通办                                                                                                   | 工程建设项目审批                                                                                                    | 请输入您需要办理的事项                                                 | 检索                                                                                                    |
|          | 直通部门<br>直通部门网上服务大厅          |                         |           |                                                                                                    |                                                                                                    |                                                             |                                                                                                    |
|          |                             |                         |           |                                                                                                    |                                                                                                    |                                                             | 共44个部门                                                                                                    |
|          | 市委外事办                       | 市发改委                    |           | 市经信局                                                                                                    | 市教育局                                                                                                    | 市科技局                                                        |                                                                                                    |
|          | 市民宗局                        | 市公安局                    |           | 市民政局                                                                                                    | 市司法局                                                                                                    | 市财政局                                                        |                                                                                                    |
|          | 市人社局                        | 市生态环境局                  |           | 市住建局                                                                                                    | 市城管委                                                                                                    | 市交通运输局                                                      |                                                                                                    |

步骤四:在直通部门网上服务大厅中,找到"市市场监管局"。

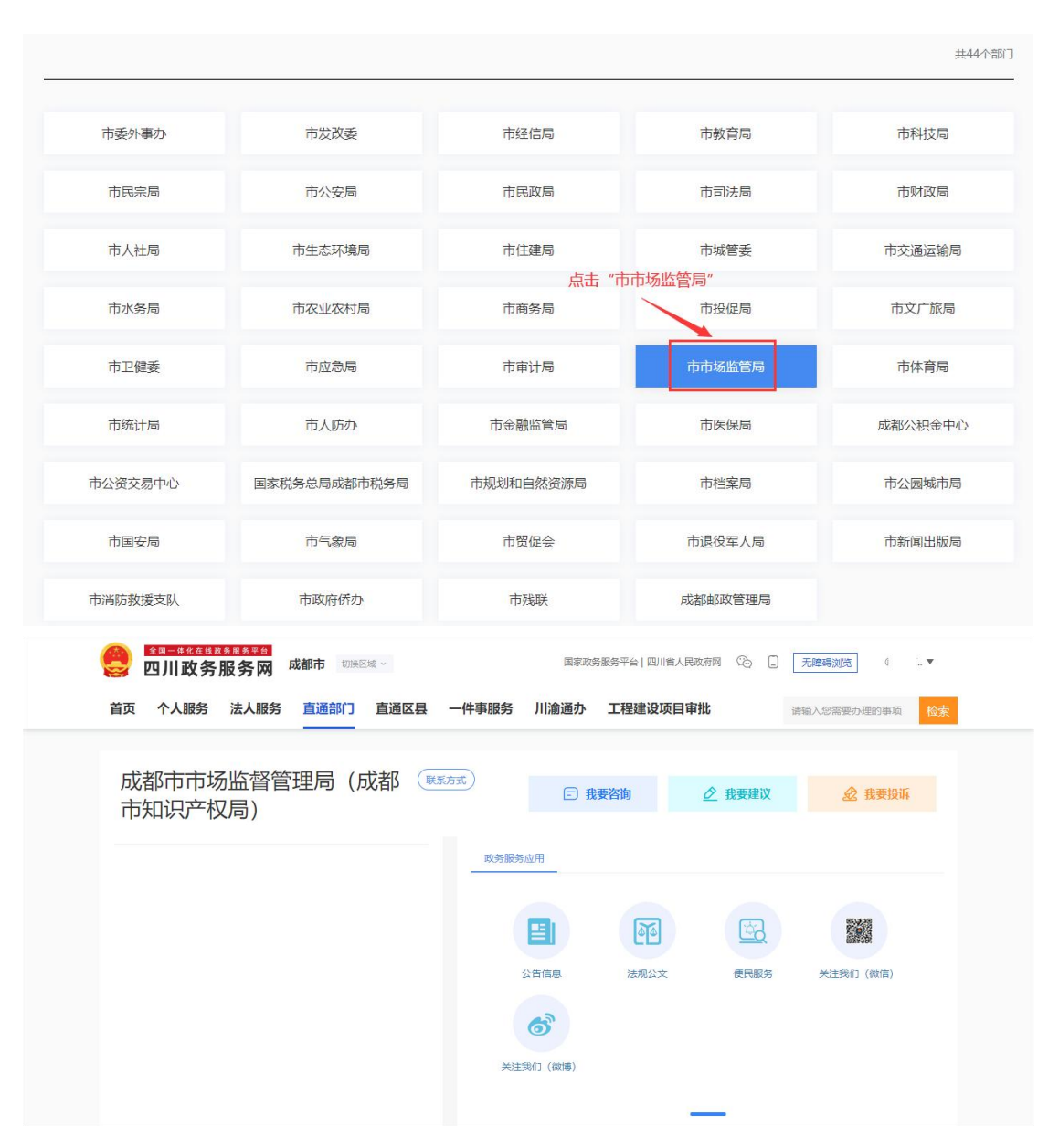

步骤五:在成都市市场监督管理局(成都市知识产权局)部 门服务页面下方,点击"公共服务",并找到"企业登记档案资 料查询"服务。

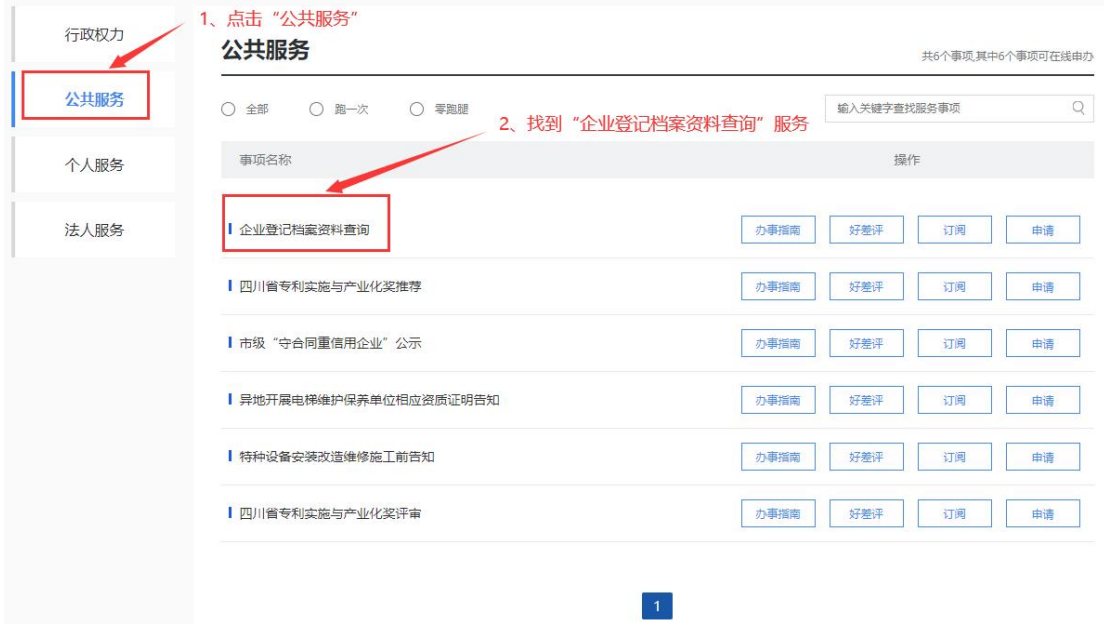

步骤六:点击"企业登记档案资料查询"事项名称进入到企 业登记档案资料查询界面。

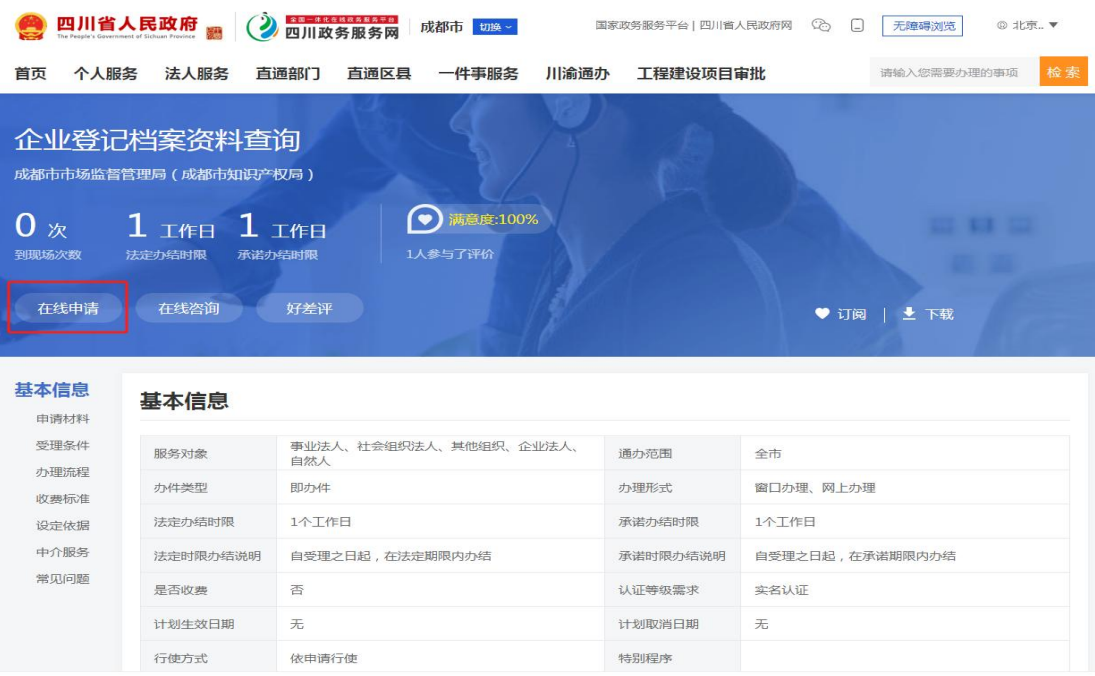

# 第三章 法人用户查询

查询人可在四川政务服务网中通过法人账号登录系统。法人用户

可查询企业登记基本信息和企业登记档案。

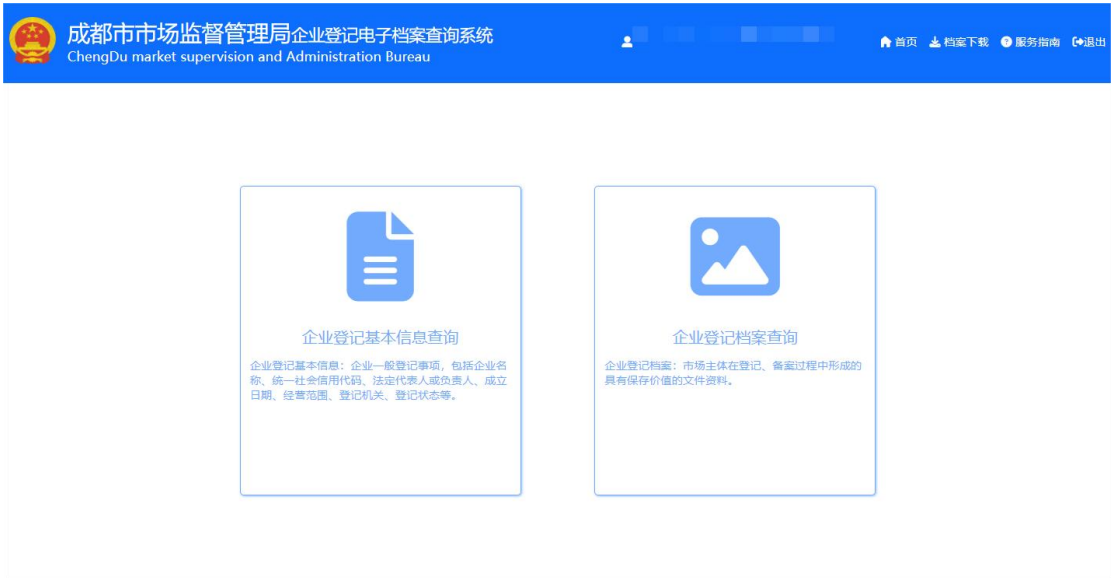

# **3.1.**企业登记基本信息查询

点击"企业登记基本信息查询",进入企业信息检索界面;

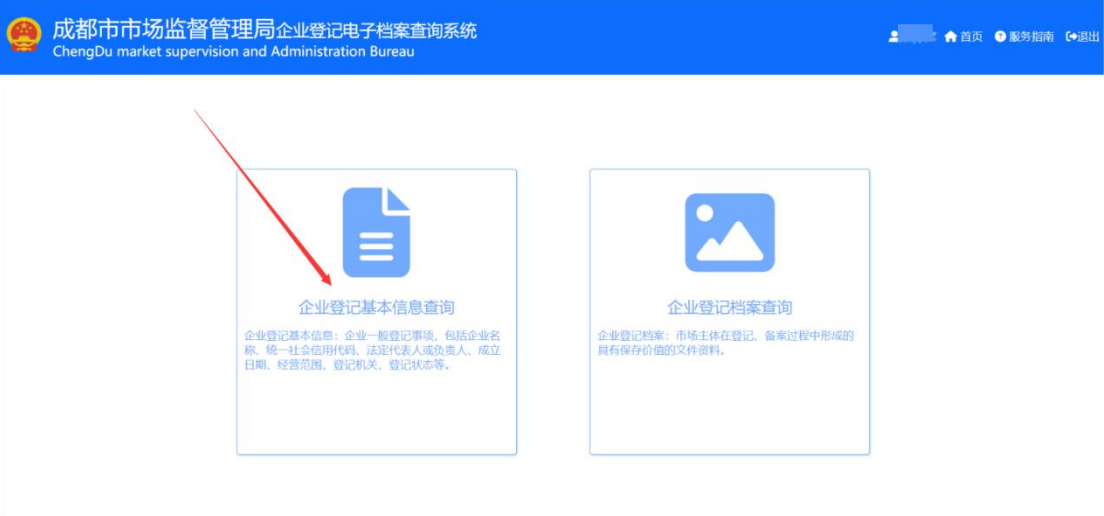

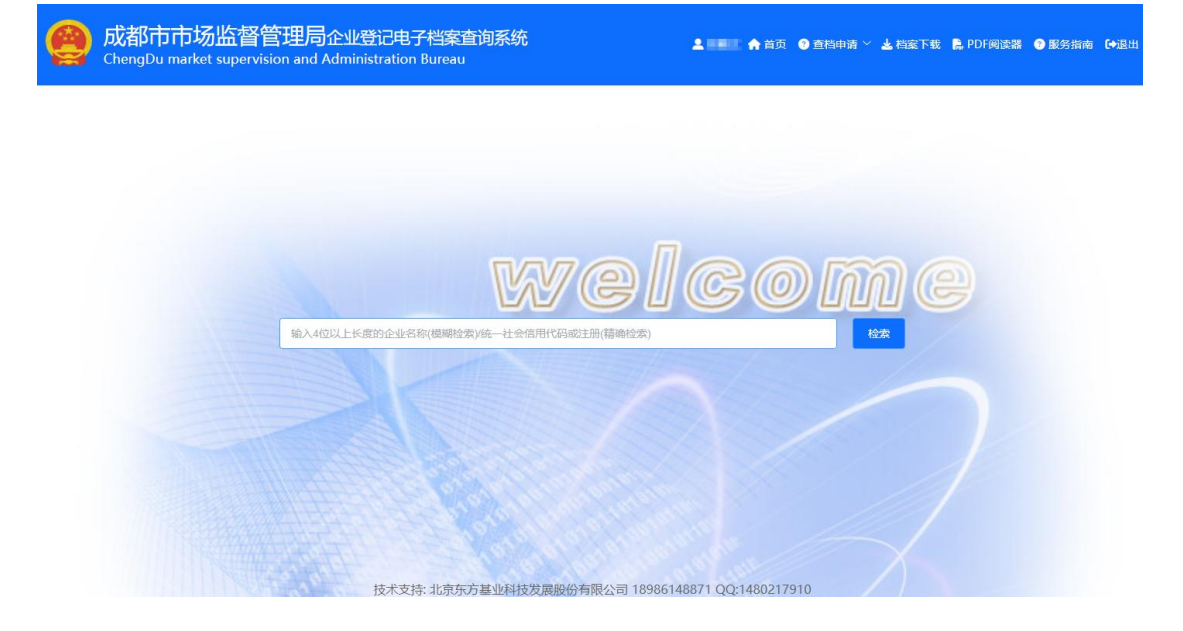

## **3.1.1.** 企业信息检索

输入 4 位以上长度的企业名称进行模糊检索或统一社会信用代 码或注册进行精确检索。

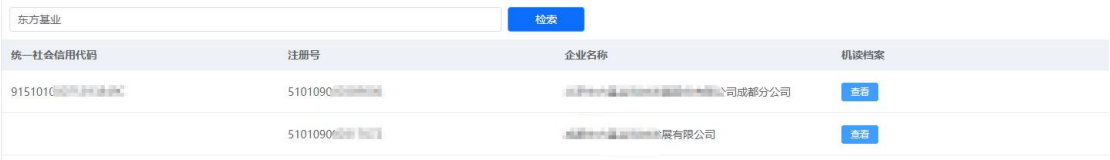

### **3.1.2.** 企业基本信息查看

在企业列表中,点击相应企业记录的"查看",进入企业基本信 息查看界面。

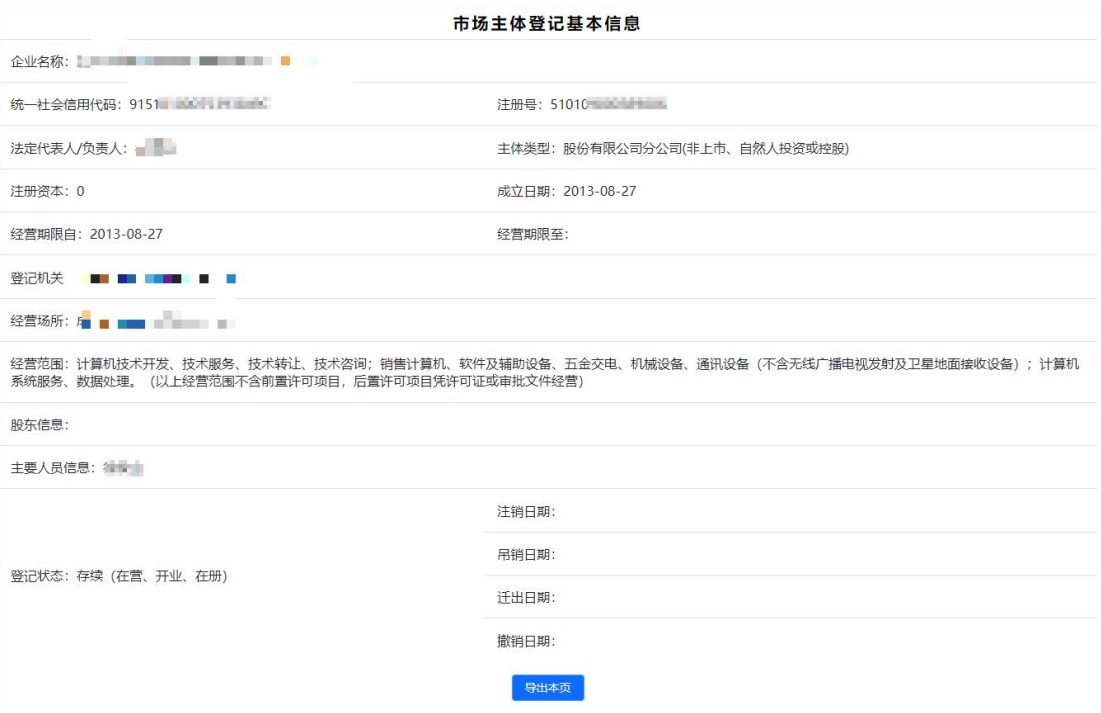

# **3.1.3.** 企业基本信息导出

在市场主体登记基本信息查询界面中,下拉右侧滚动条至页面底 端,点击"导出本页",进行企业基本信息导出操作。

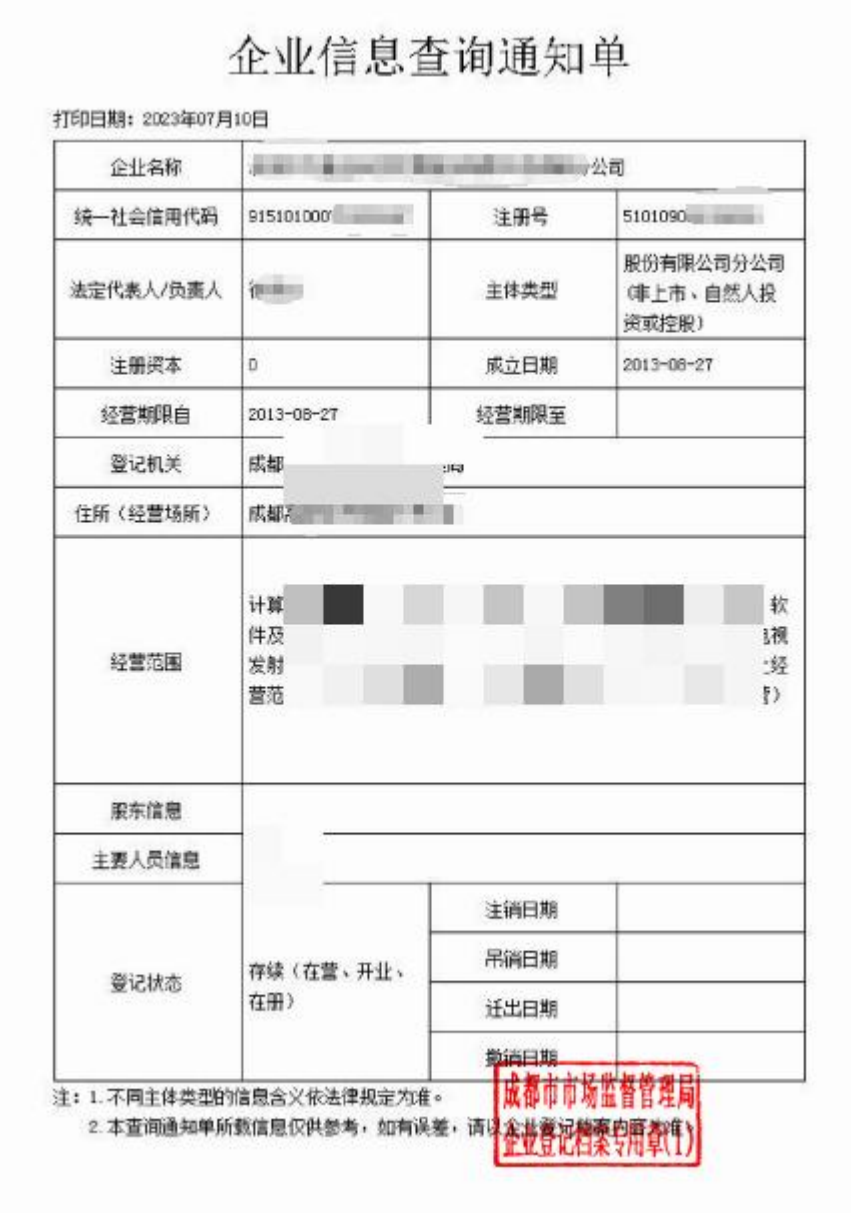

# **3.2.**企业登记档案查询

点击"企业登记档案查询",进入选择查询目的界面。

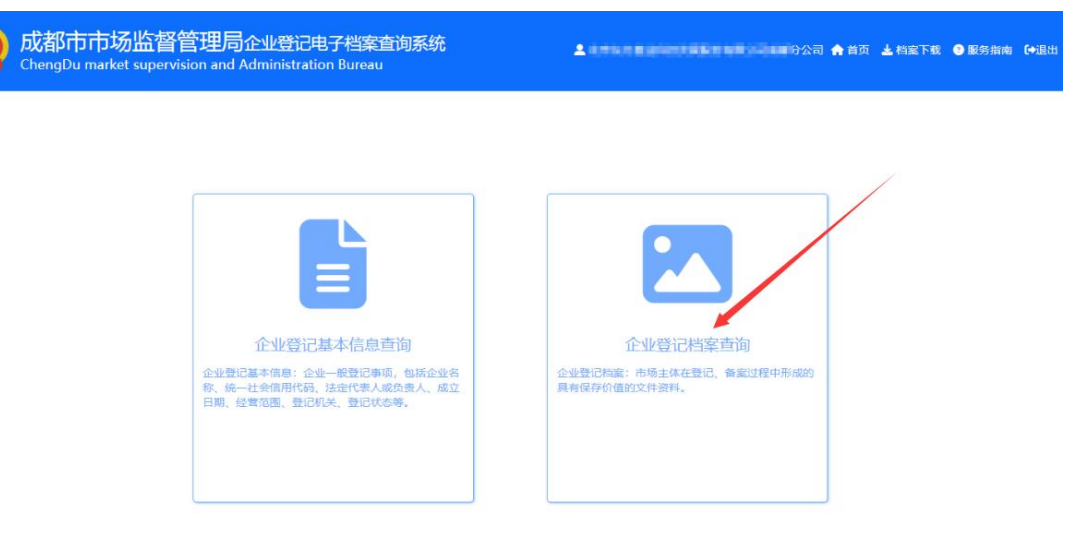

# **3.2.1.** 选择查询目的

选择本次查询目的,点击"下一步",进入到企业登记档案界面;

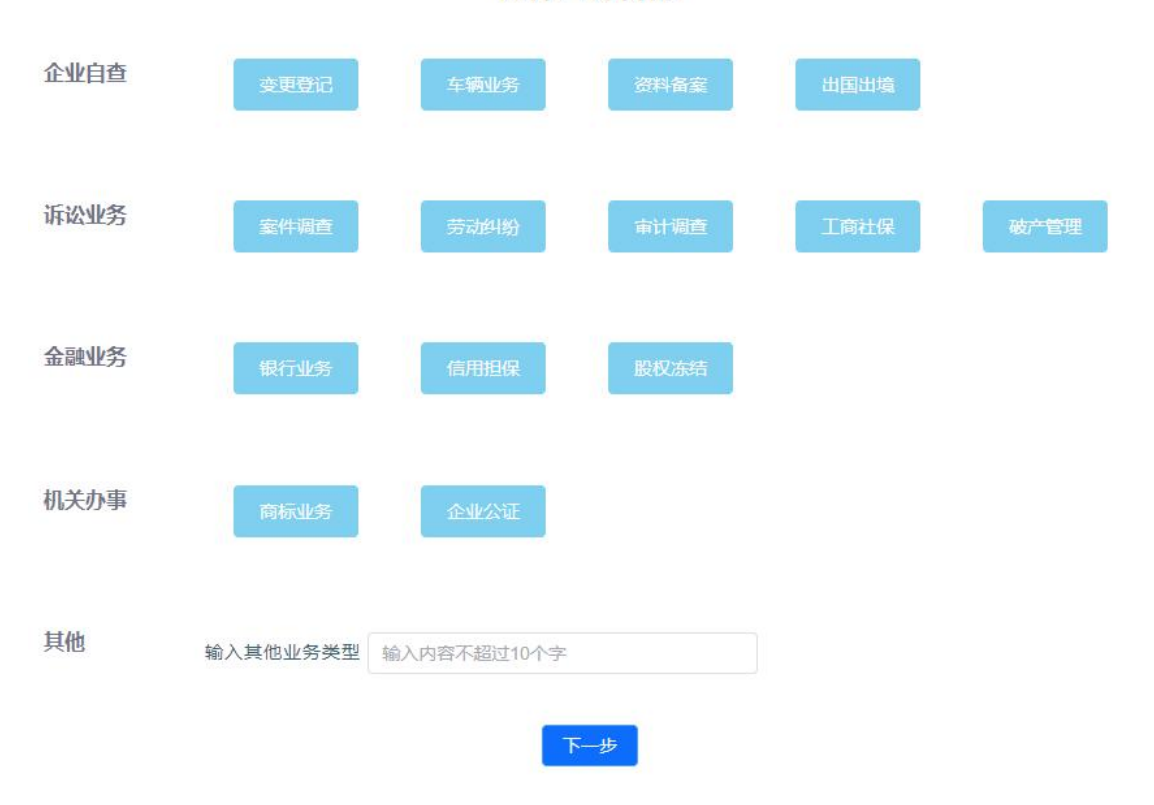

选择查询目的

#### **3.2.2.** 企业电子档案

#### **3.2.2.1.** 查看

在企业列表中,点击"查看",可以查看企业对应的电子档案。

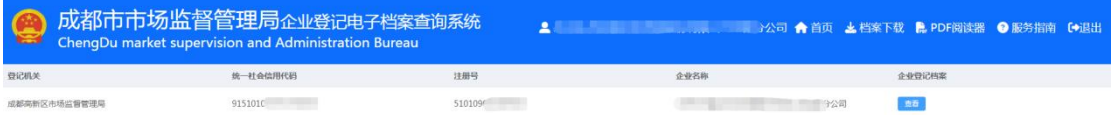

在界面左上角选择要查看的档案卷;左下角选择要查看的卷内材; 右侧使用"首页""上页""下页""放大""缩小""左旋""右 旋"等功能查看档案图像。

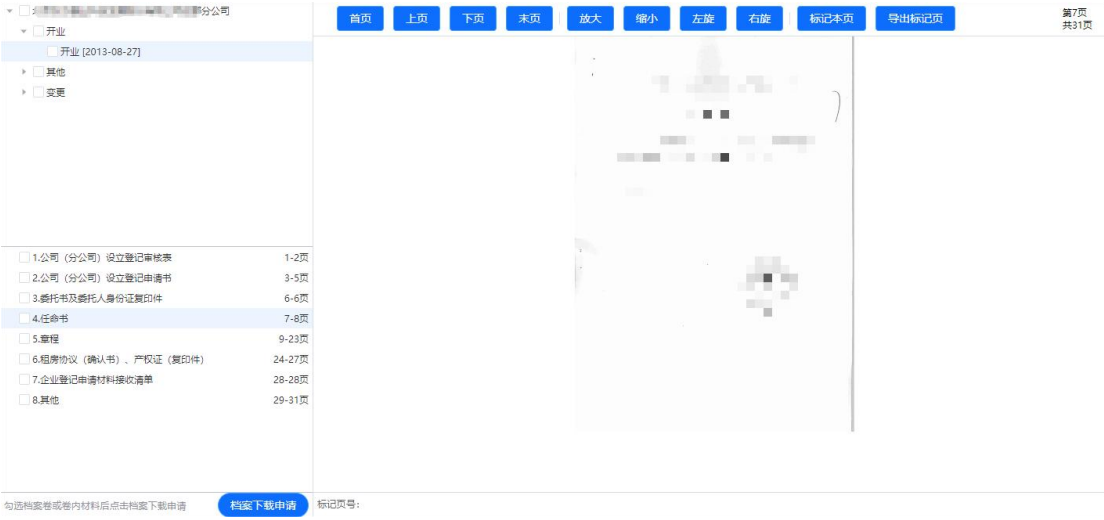

#### **3.2.2.2.** 导出标记页

在进行档案的翻页浏览时,可根据需要点击"标记本页",进行 档案页的导出标记,已标记的档案页可点击"取消标记"取消导出标 记。

在档案查询界面右上角显示"导出本页"标记,在档案查询界面 左下角显示标记的页号串。

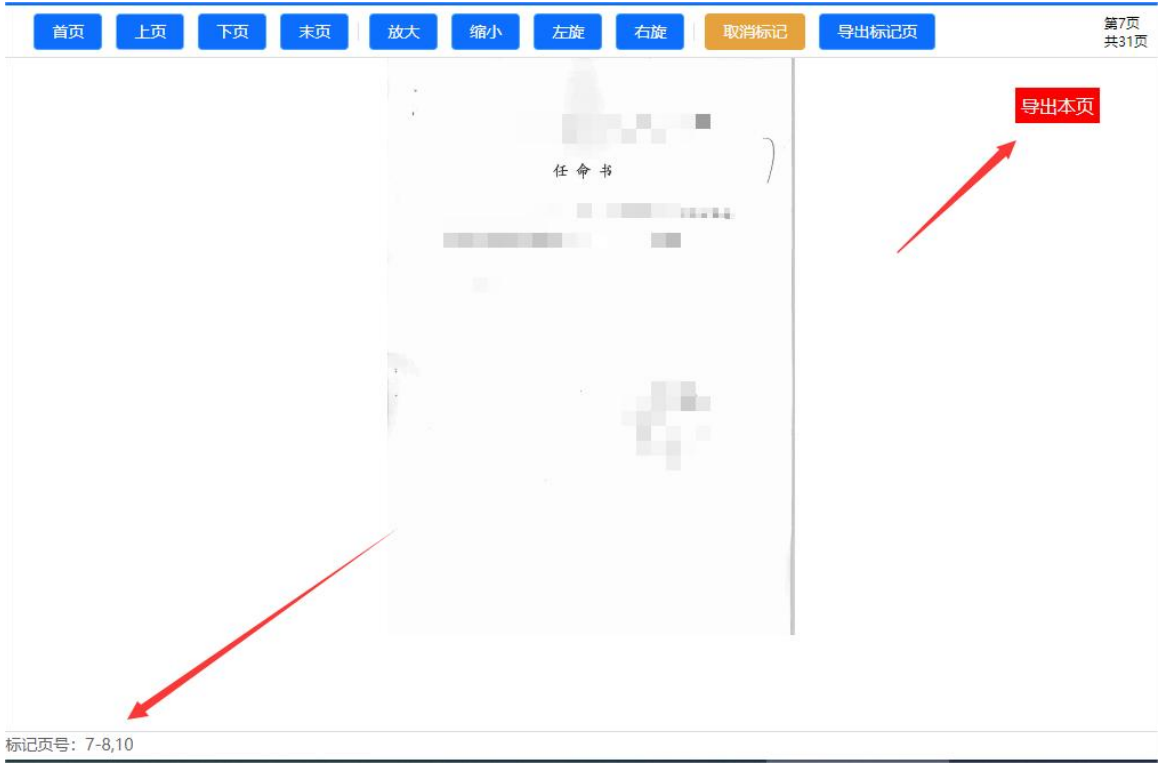

点击"导出标记页",可对已标记的档案页进行在线实时导出。 导出的标记页以 PDF 文件格式下载到本地,每一页档案都含有防伪 水印、电子签章、二维码防伪等信息。

#### **3.2.2.3.** 档案下载申请

在界面左侧,可根据查询需求,勾选对应的档案卷或卷内材料, 点击"档案下载申请",提交下载申请。

档案下载申请提交成功后,可点击"档案下载",查看档案打包 进度,对已导出完成的任务进行下载。

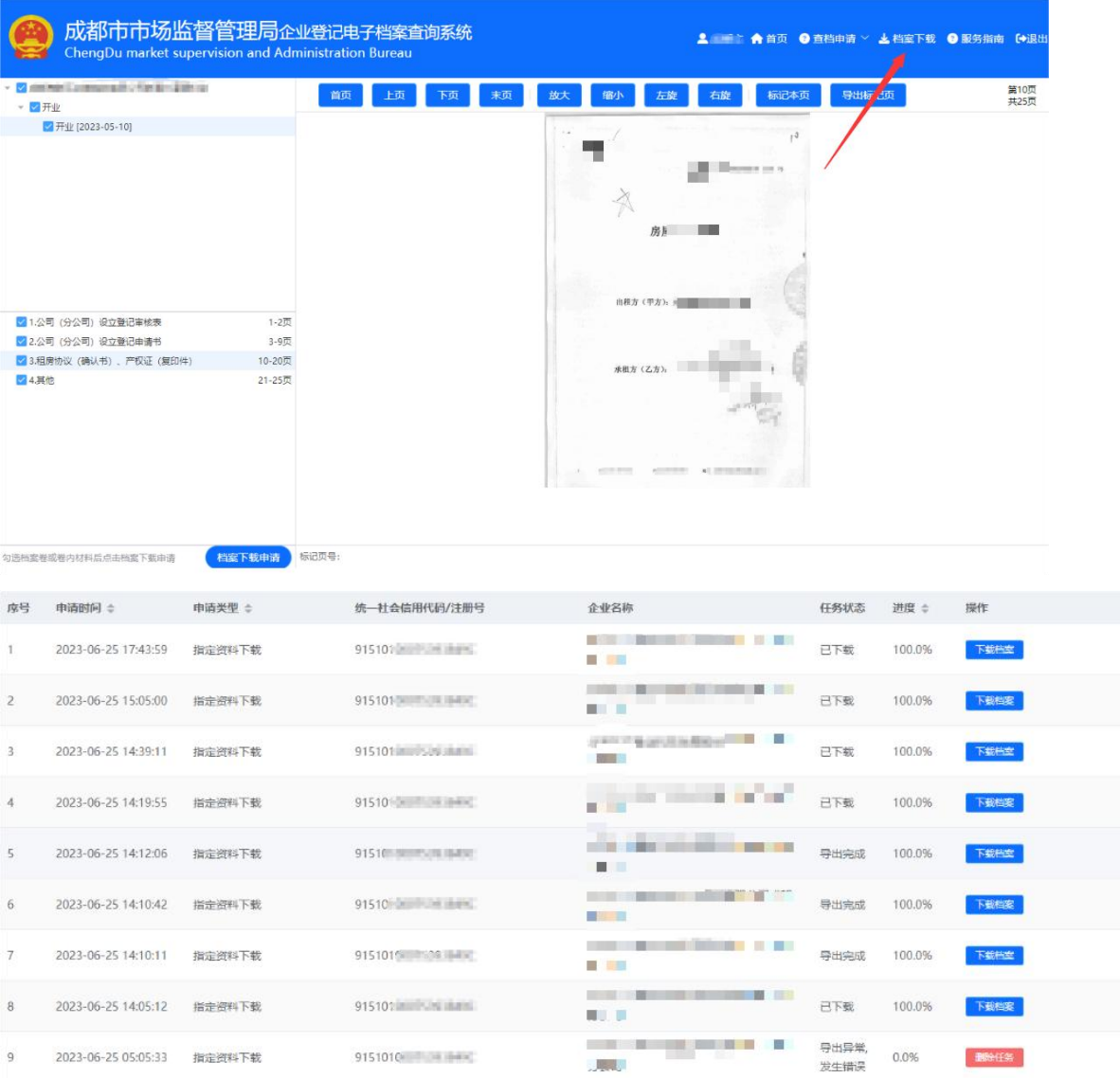

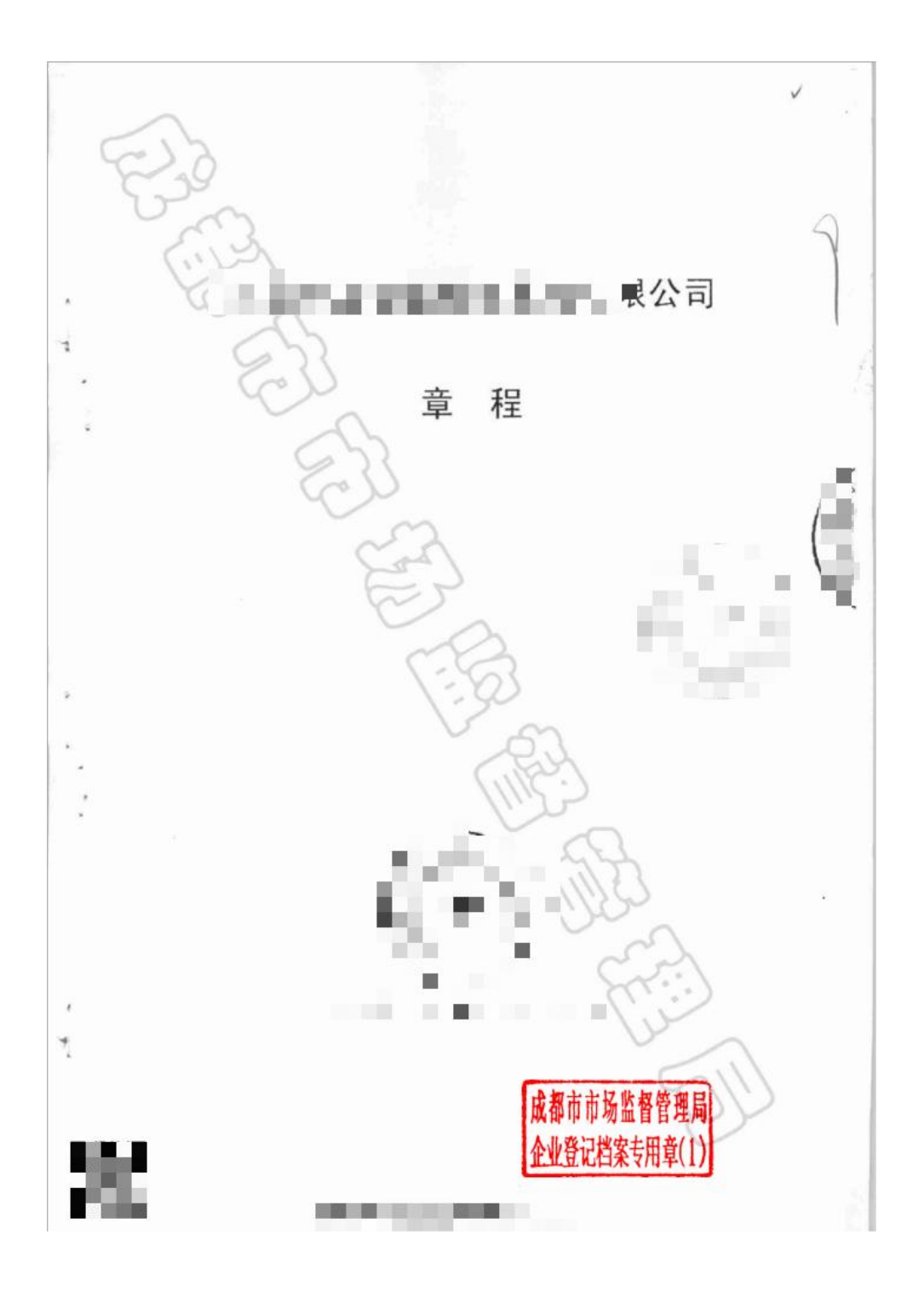

# 第四章 个人用户查询

查询人可在四川政务服务网中通过个人账号登录系统。社会公众 可点击"我是公众"进入查询功能选择界面;

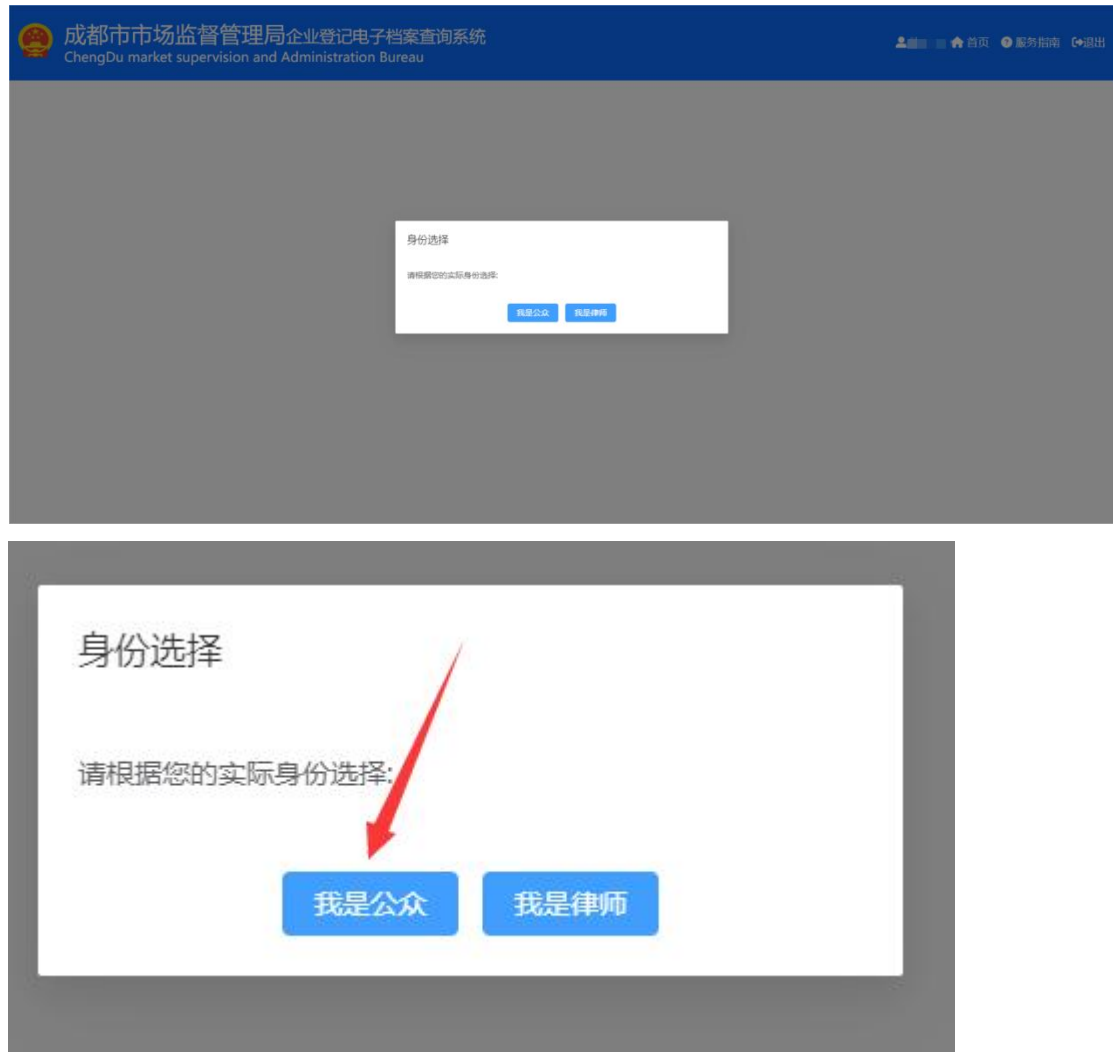

## **4.1.**企业登记基本信息查询

点击"企业登记基本信息查询",进入企业信息检索界面;

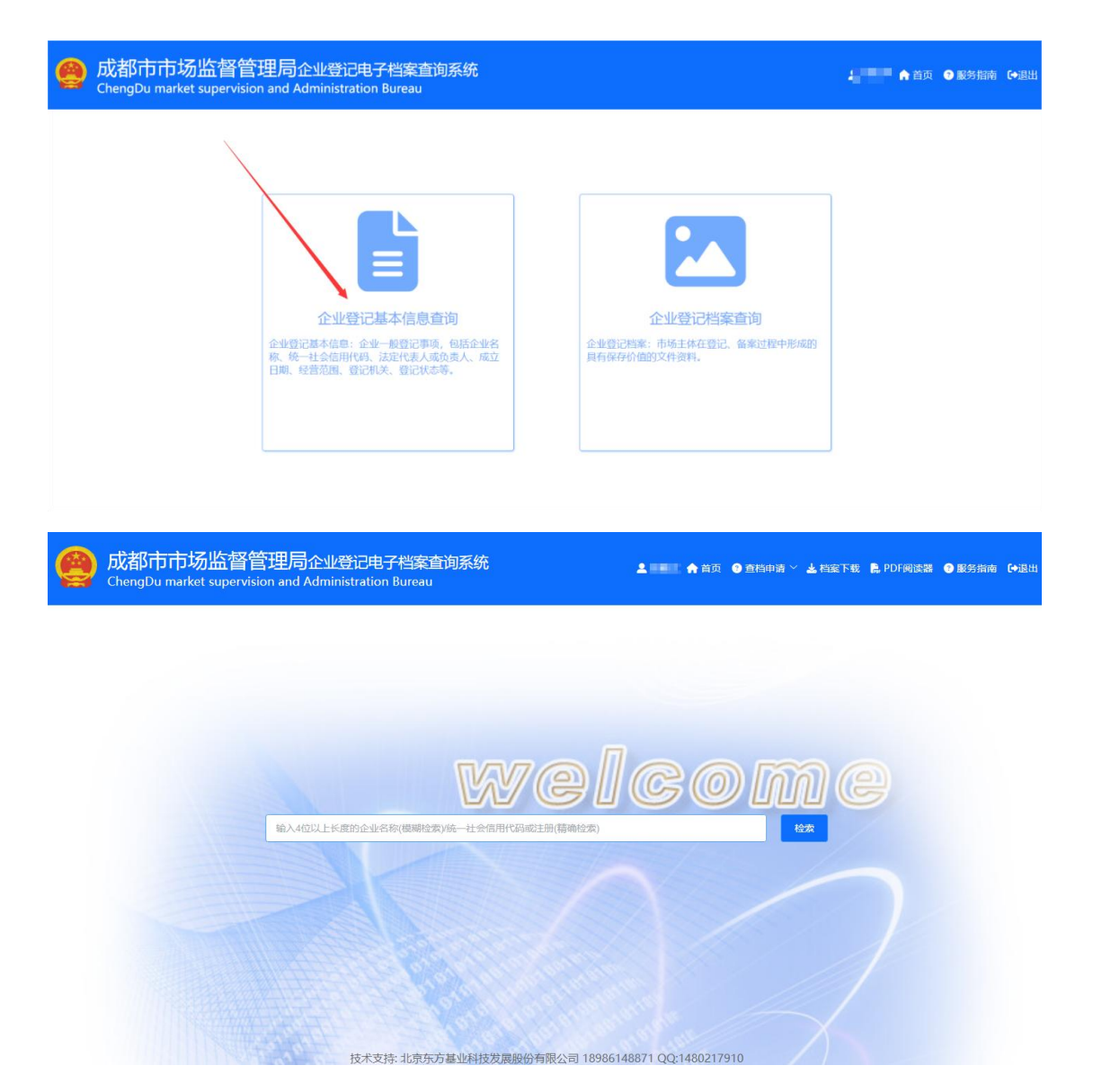

# **4.1.1.** 企业信息检索

输入 4 位以上长度的企业名称进行模糊检索或统一社会信用代 码或注册进行精确检索。

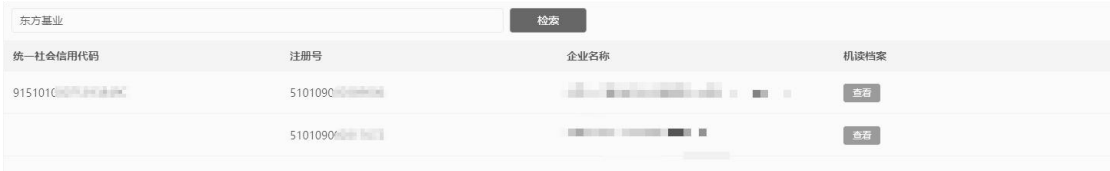

## **4.1.2.** 企业基本信息查看

在企业列表中,点击相应企业记录的"查看",进入企业基本信 息查看界面。

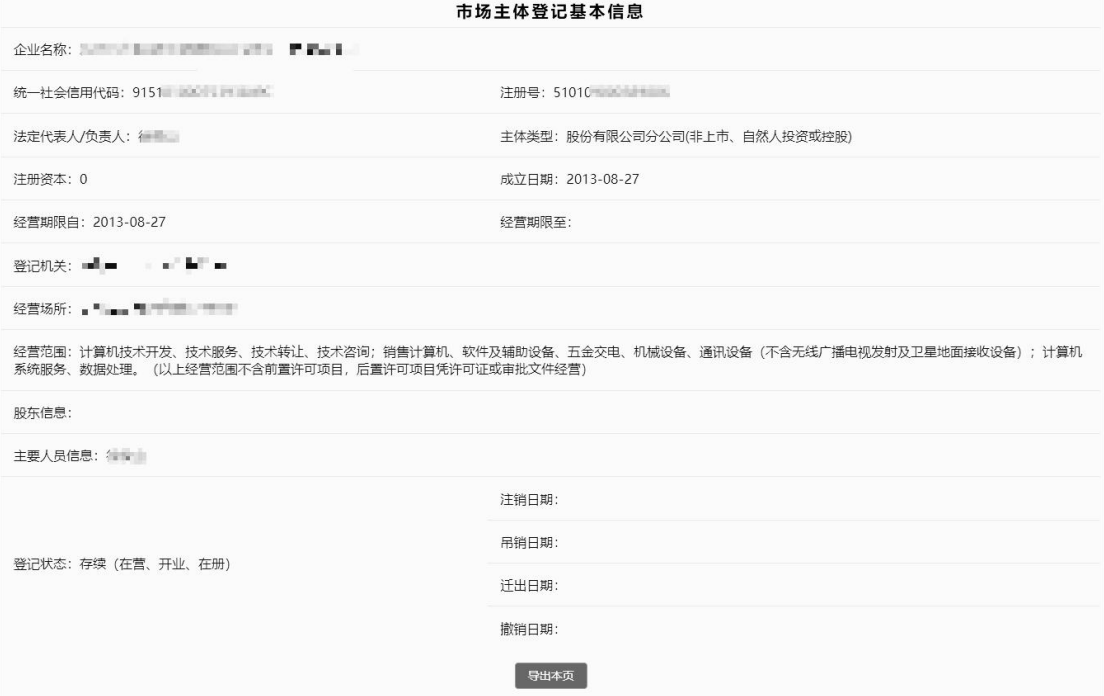

### **4.1.3.** 企业基本信息导出

在市场主体登记基本信息查询界面中,下拉右侧滚动条至页面底 端,点击"导出本页",进行企业基本信息导出操作。

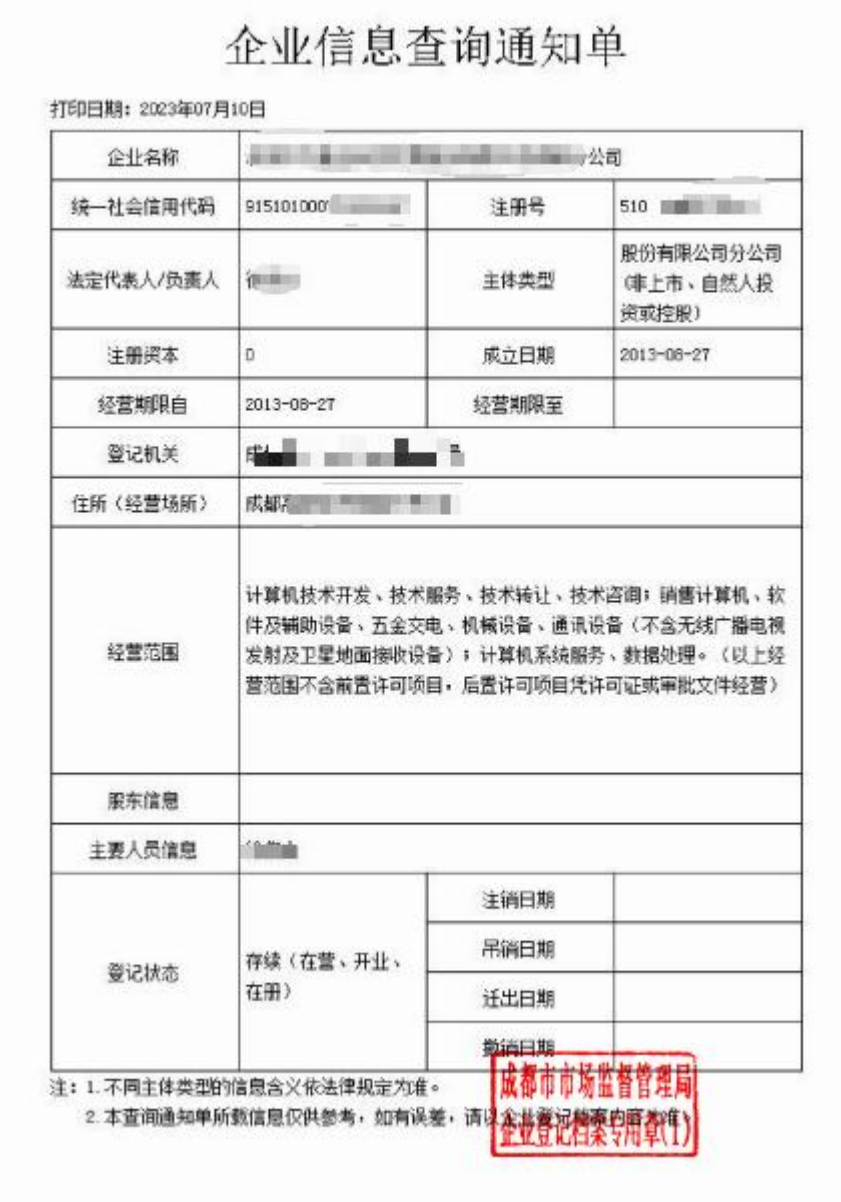

# 第五章 律师用户查询

查询人可在四川政务服务网中通过个人账号登录系统。律师用户 选择"我是律师"进入查询功能选择界面;

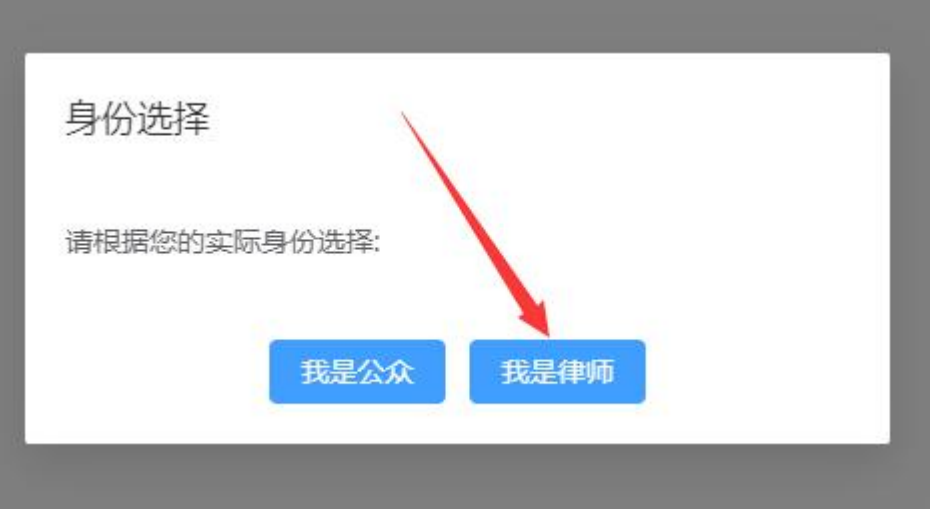

若律师身份认证失败,会弹出提示框;点击"OK"键后,退回 身份选择界面。

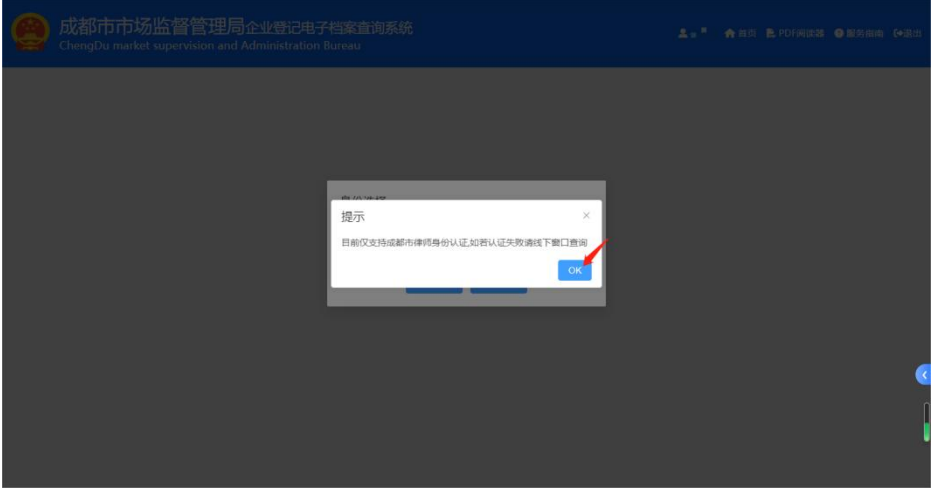

## **5.1.**企业登记基本信息查询

点击"企业登记基本信息查询",进入企业信息检索界面;

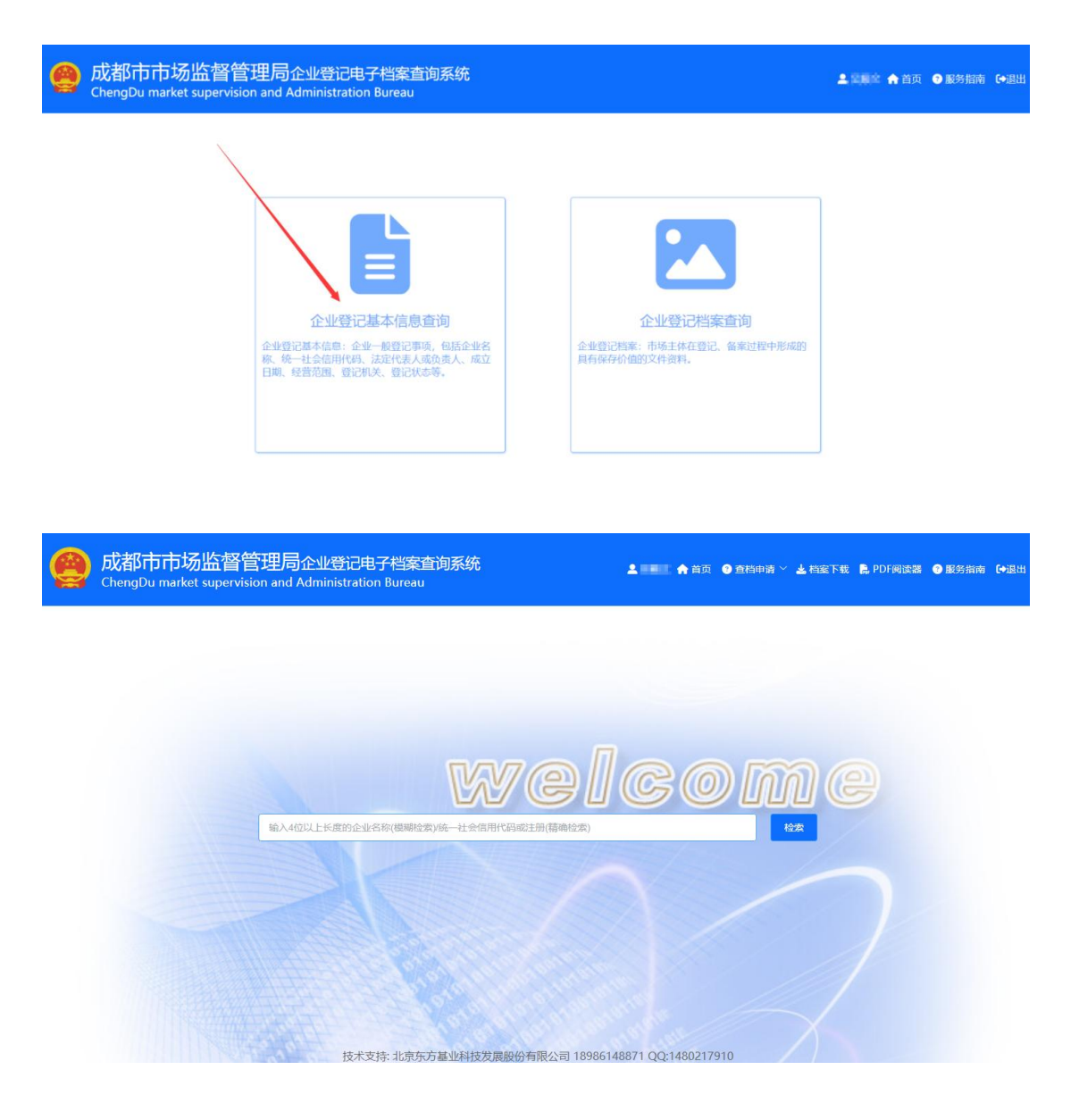

# **5.1.1.** 企业信息检索

输入 4 位以上长度的企业名称进行模糊检索或统一社会信用代 码或注册进行精确检索。

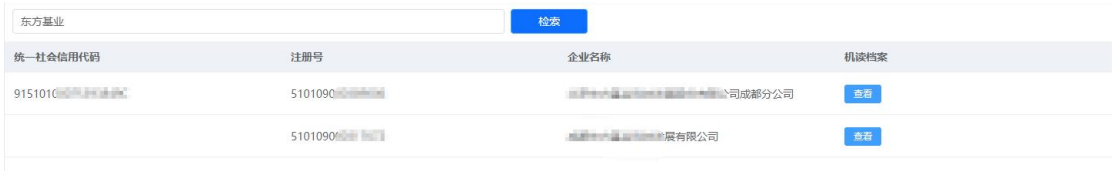

## **5.1.2.** 企业基本信息查看

在企业列表中,点击相应企业记录的"查看",进入企业基本信 息查看界面。

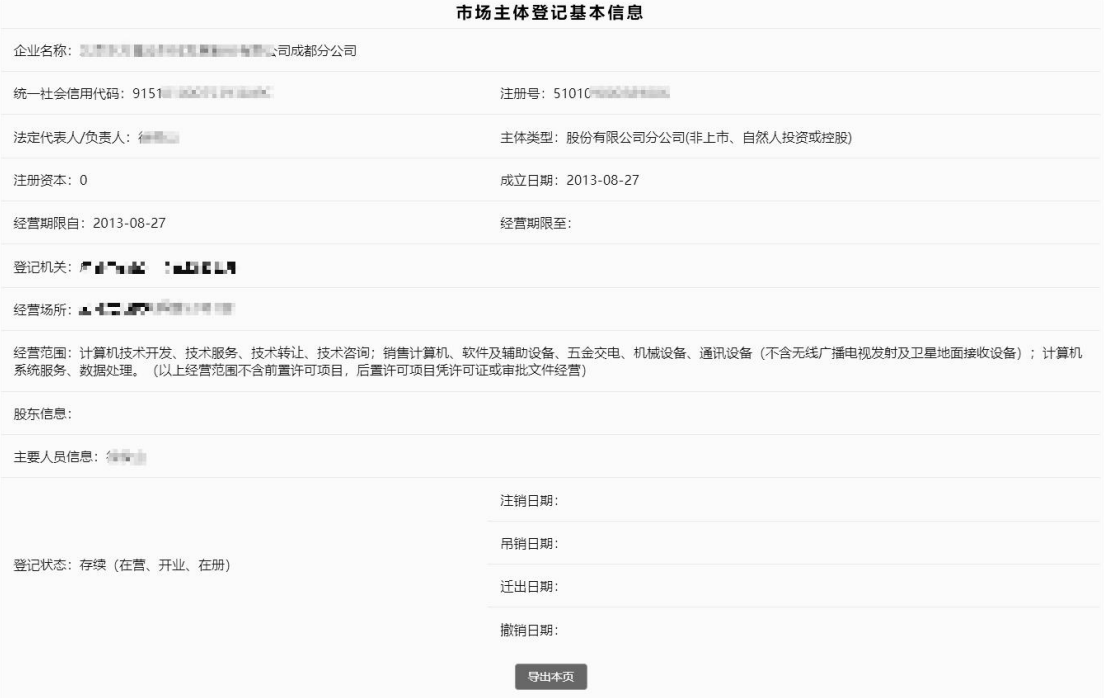

### **5.1.3.** 企业基本信息导出

在市场主体登记基本信息查询界面中,下拉右侧滚动条至页面底 端,点击"导出本页",进行企业基本信息导出操作。

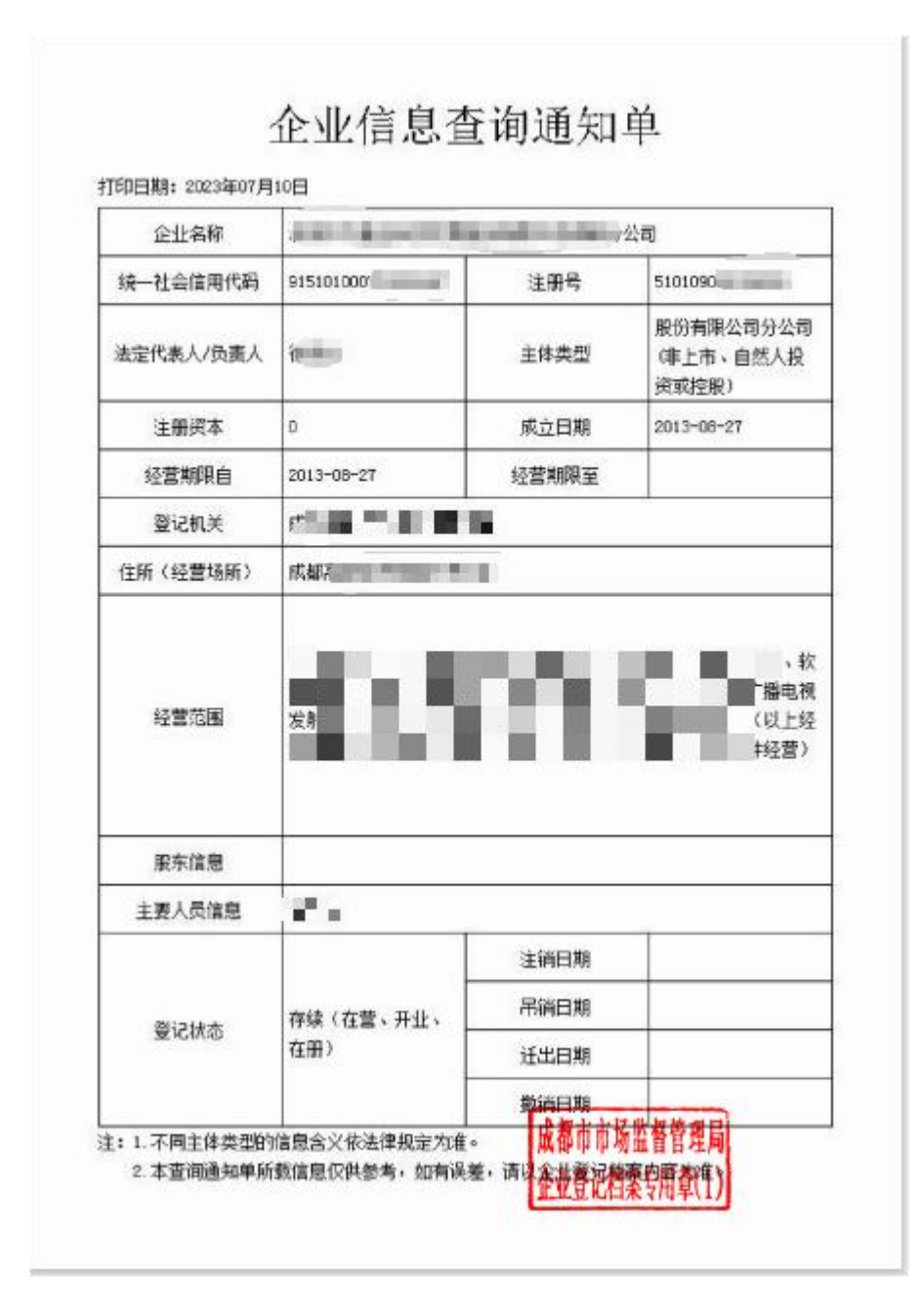

## **5.2.**企业登记档案查询

点击"企业登记档案查询",进入企业登记档案查询界面。

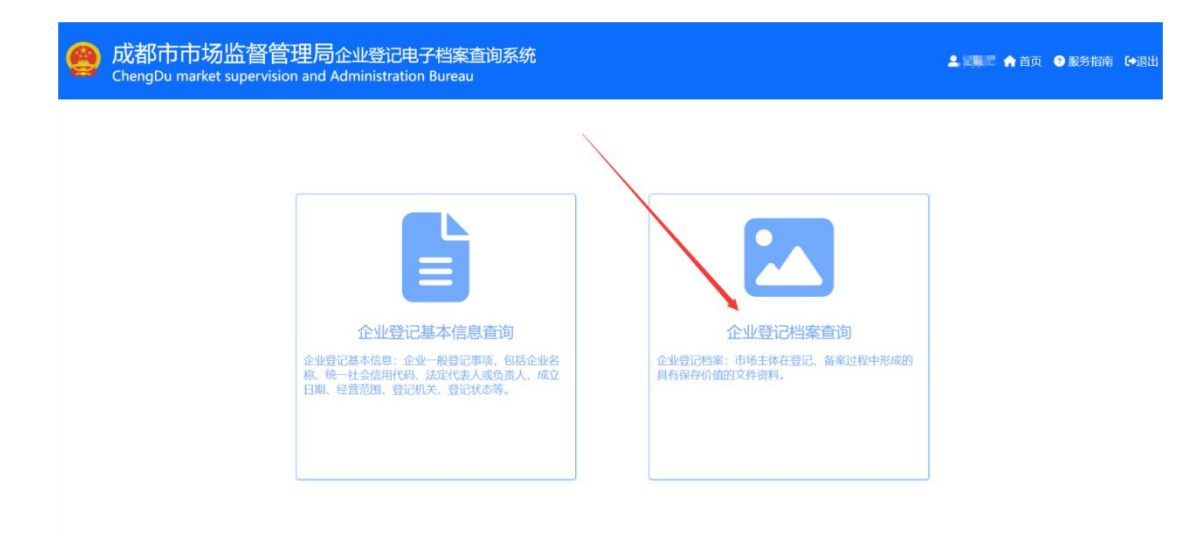

### <span id="page-27-0"></span>**5.2.1.** 企业基本档案查询

企业基本档案指市场主体在登记、备案过程中形成的具有保存价 值的文件资料,如章程、股东会决议等。点击"企业基本档案查询" 进入选择查询目的界面。

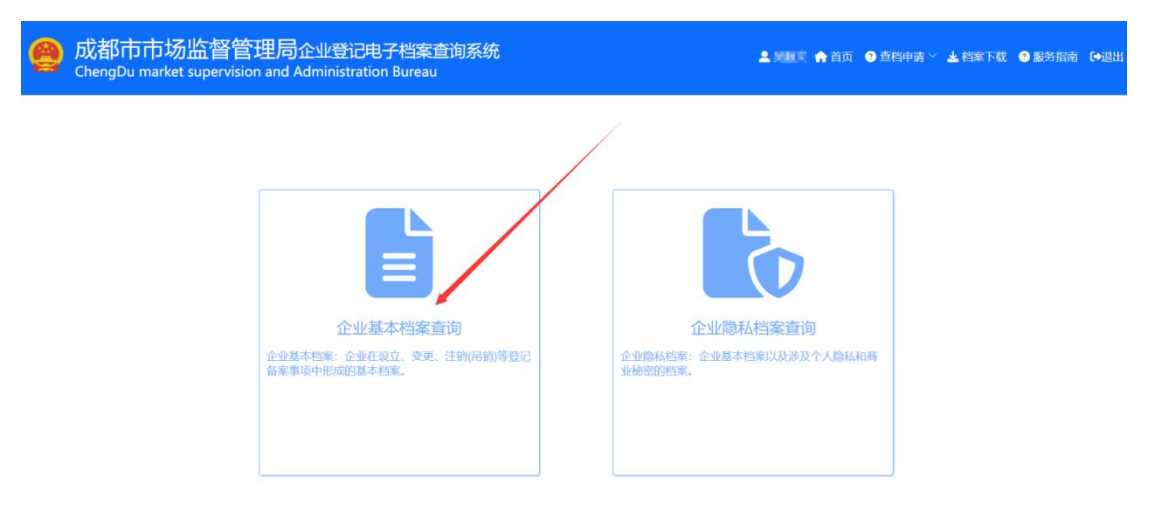

#### **5.2.1.1.** 选择查询目的

选择本次查询目的,点击"下一步",进入到企业检索界面;

选择查询目的

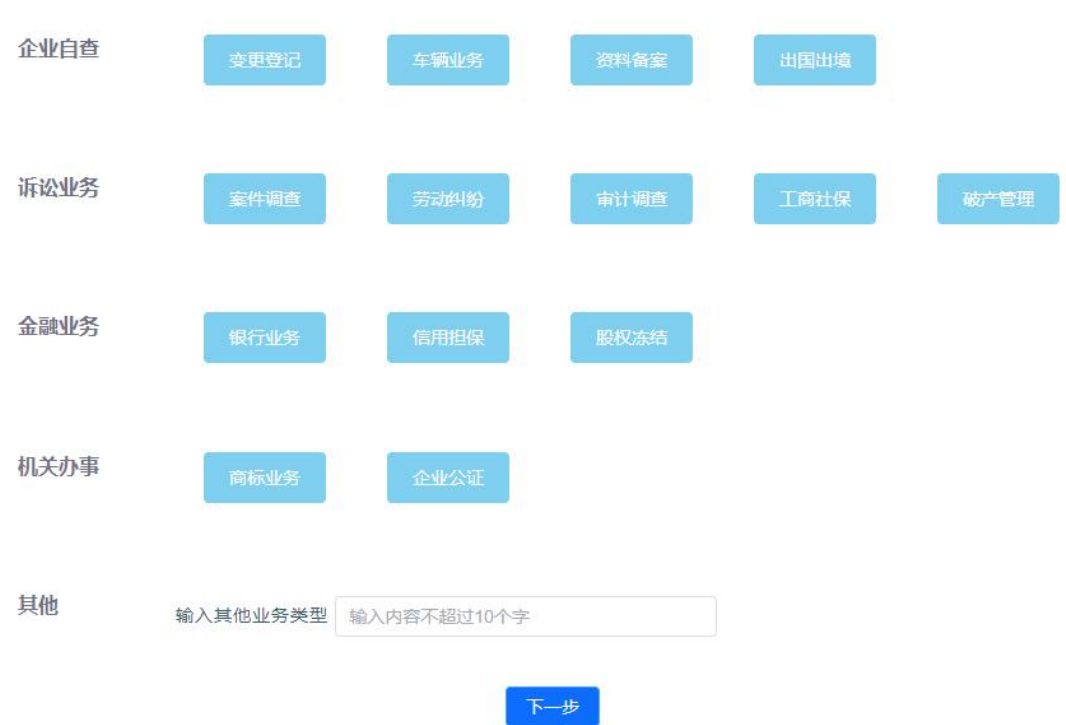

## **5.2.1.2.** 企业信息检索

输入 4 位以上长度的统一社会信用代码、企业名称、注册号进行 检索。

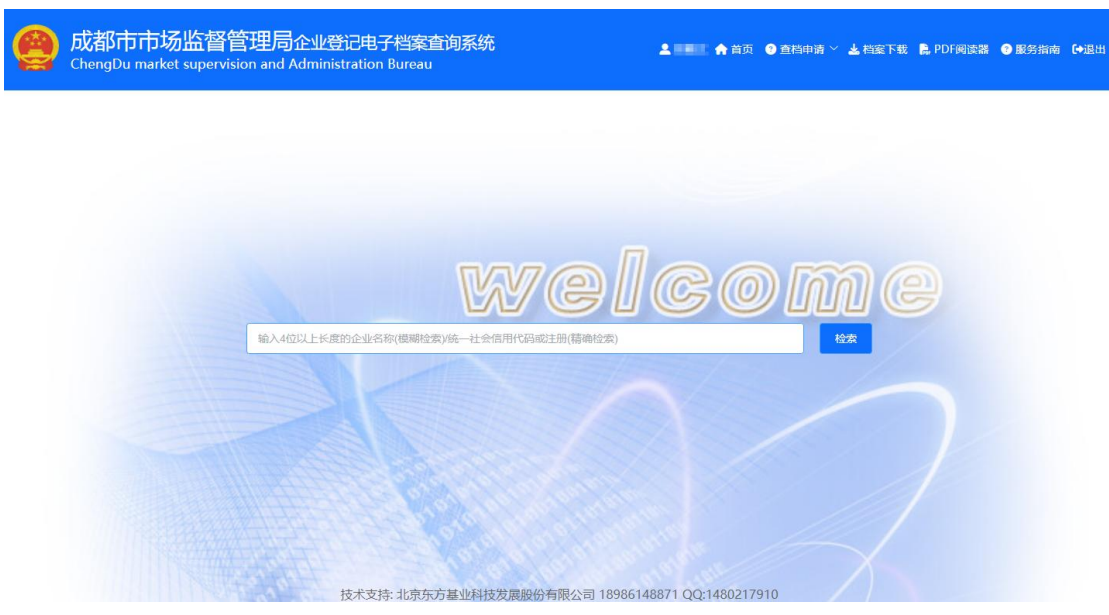

#### **5.2.1.3.** 待查企业列表

系统根据用户输入的检索条件,查找满足条件的企业显示在企业 列表中,模糊查询时,最多只显示 10 户企业信息。

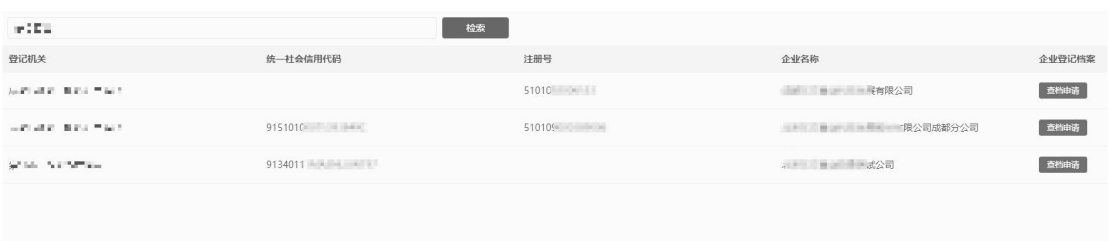

#### **5.2.1.4.** 企业基本档案查询申请

在待查企业列表中,点击"查档申请",可将需要查询的企业添 加到查档批量申请列表中。

#### **5.2.1.4.1.** 查档批量申请

点击"查档申请"中的"查档批量申请",上传相应申请材料提 交申请,待工作人员审核通过后,可查询对应企业的电子档案。

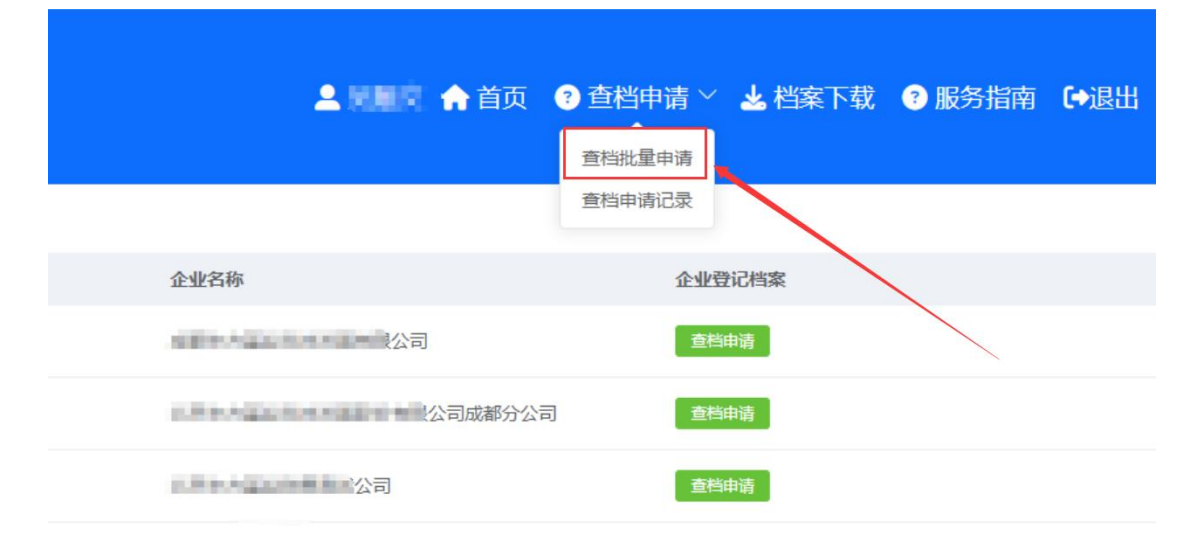

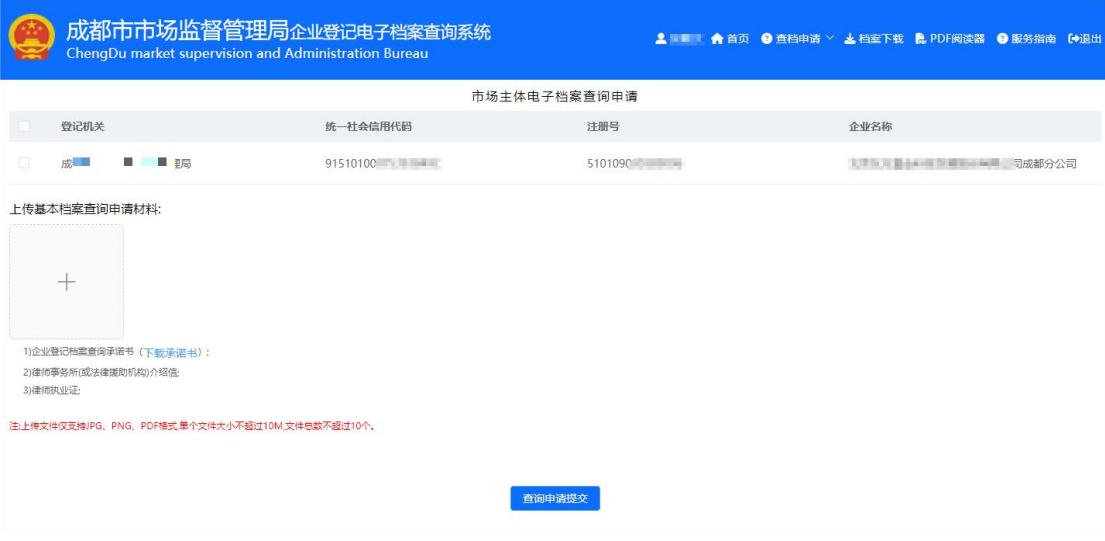

#### **5.2.1.4.2.** 查档申请记录

点击"查档申请记录",可查看近期申请情况和审核结果。根据 审核结果,可执行相应操作,"待审核"时可取消本次申请;"不通 过"时可查看不通过原因并重新申请;"通过"时可查询与下载企业 电子档案。

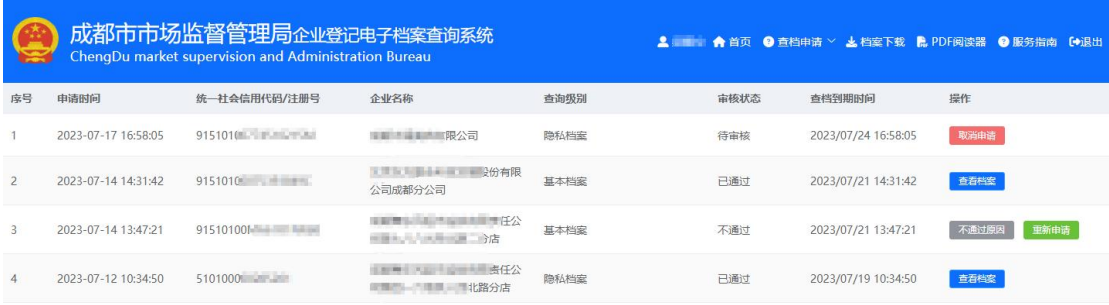

#### **5.2.1.5.** 企业电子档案

#### **5.2.1.5.1.** 查看

在查档申请记录界面中,选择审核通过的企业,点击"查看档案",

进入企业电子档案查看界面。

在界面左上角选择要查看的档案卷;左下角选择要查看的卷内材; 右侧使用"首页""上页""下页""放大""缩小""左旋""右 旋"等功能查看档案图像。

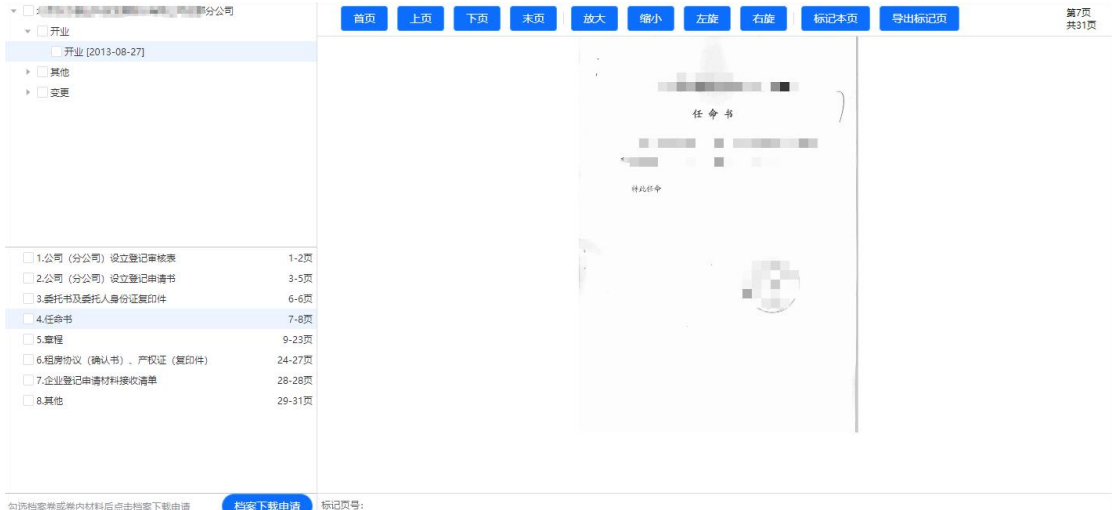

#### **5.2.1.5.2.** 导出标记页

在进行档案的翻页浏览时,可根据需要点击"标记本页",进行 档案页的导出标记,已标记的档案页可点击"取消标记"取消导出标 记。

在档案查询界面右上角显示"导出本页"标记,在档案查询界面 左下角显示标记的页号串。

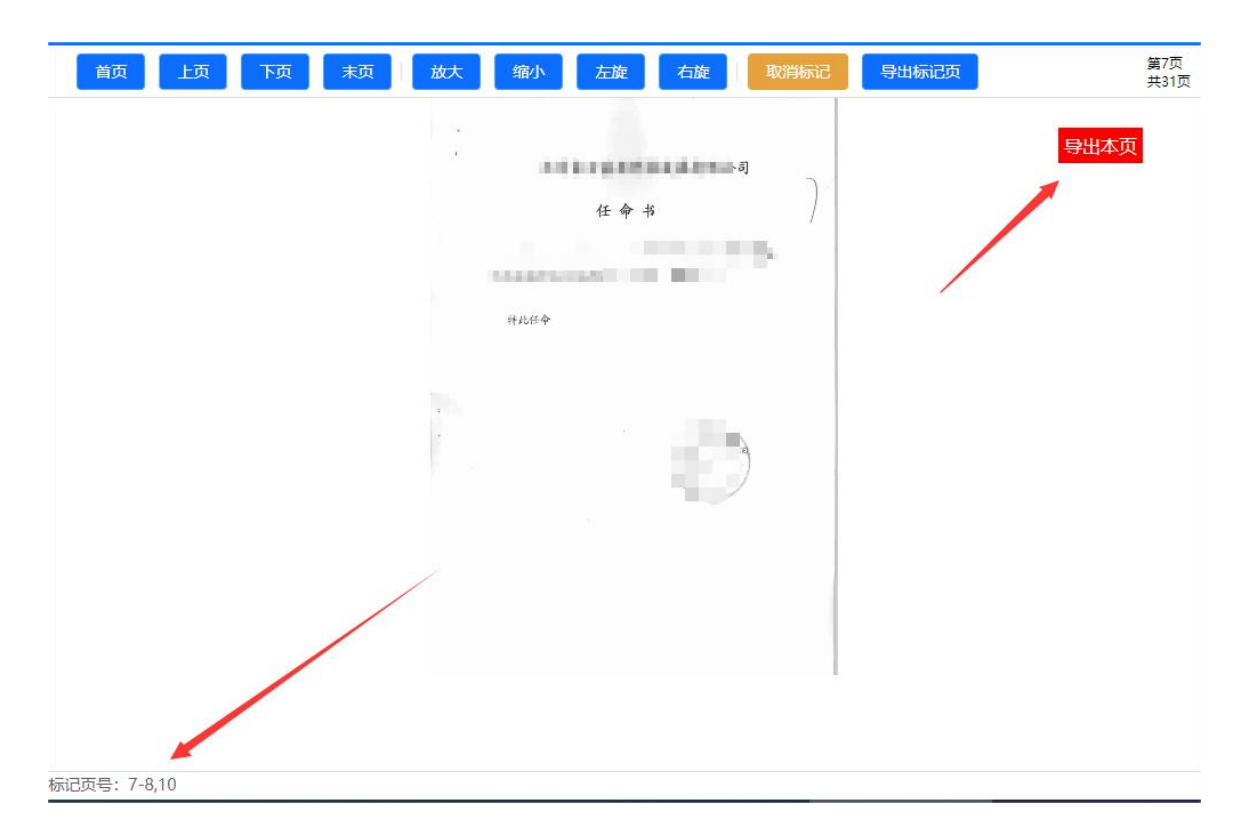

点击"导出标记页",可对已标记的档案页进行在线实时导出。 导出的标记页以 PDF 文件格式下载到本地,每一页档案都含有防伪 水印、电子签章、二维码防伪等信息。

#### **5.2.1.5.3.** 档案下载申请

在界面左侧,可根据查询需求,勾选对应的档案卷或卷内材料, 点击"档案下载申请",提交下载申请。

档案下载申请提交成功后,可点击"档案下载",查看档案打包 进度,对已导出完成的任务进行下载。

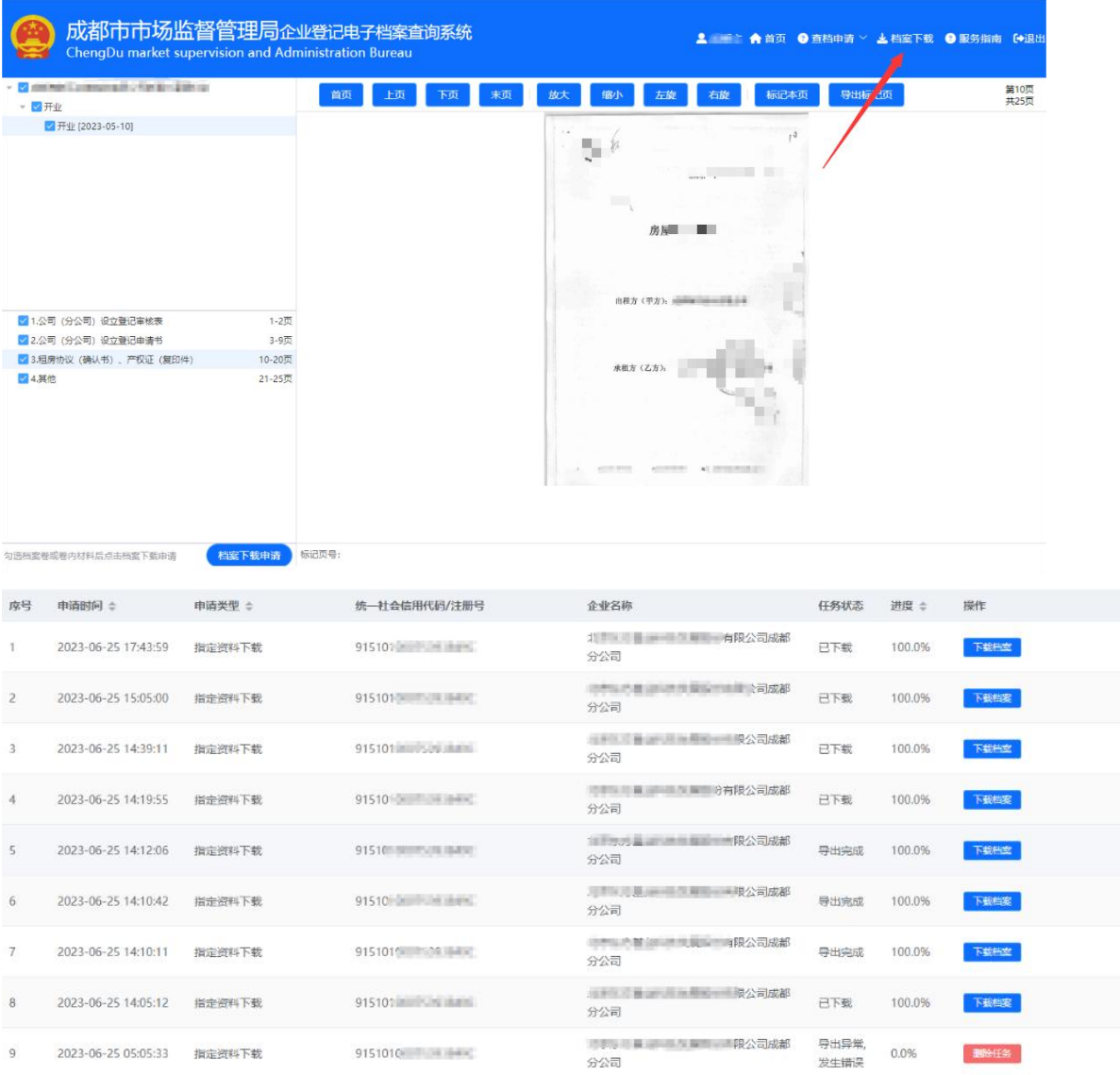

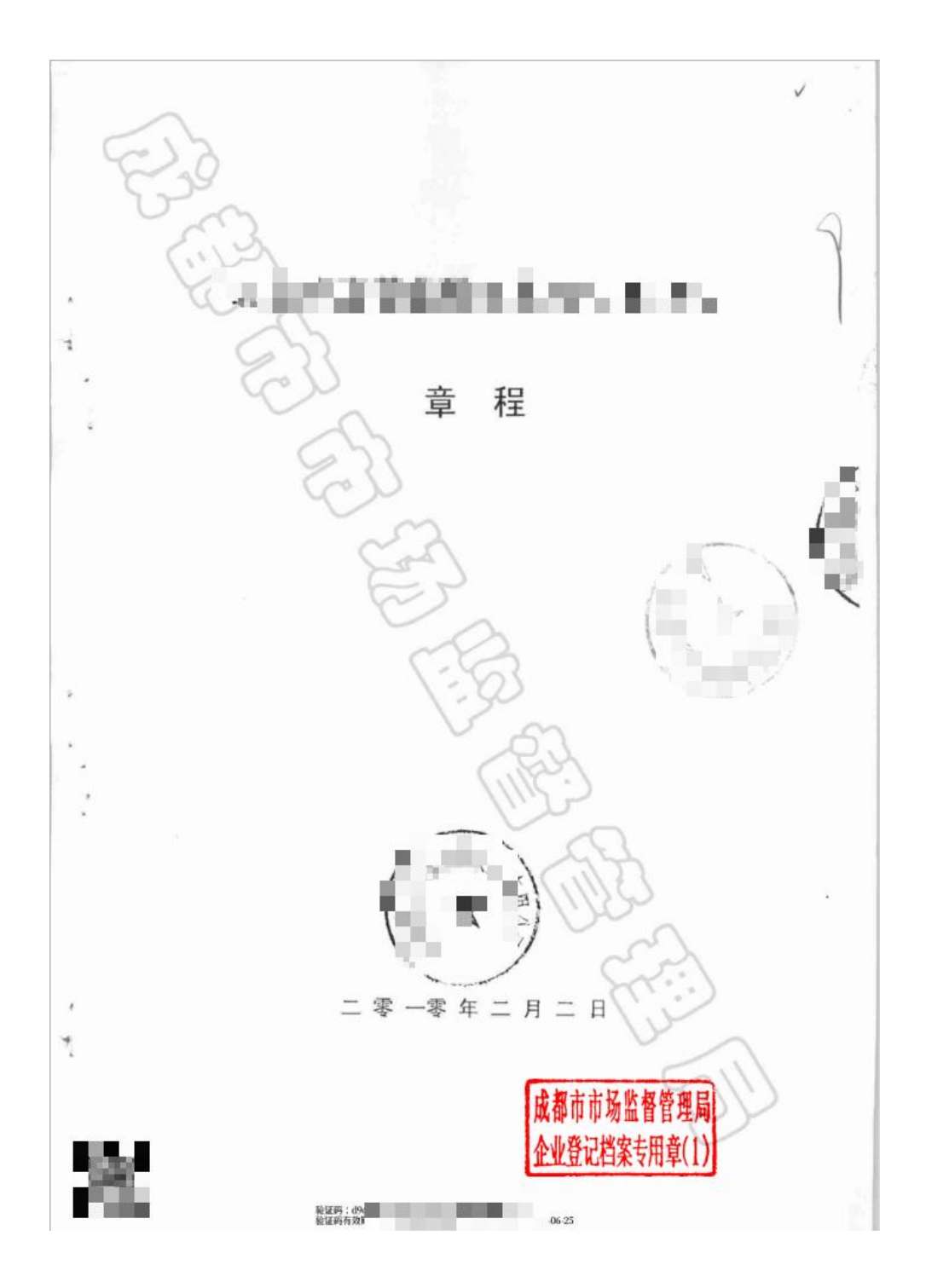

### **5.2.2.** 企业隐私档案查询

企业隐私档案指企业基本档案以及涉及个人隐私和商业秘密 的档案。点击"企业隐私档案查询",可进行隐私档案查询申请, 除上传申请材料有所不同外,其余操作[同企业基本档案查询。](#page-27-0)

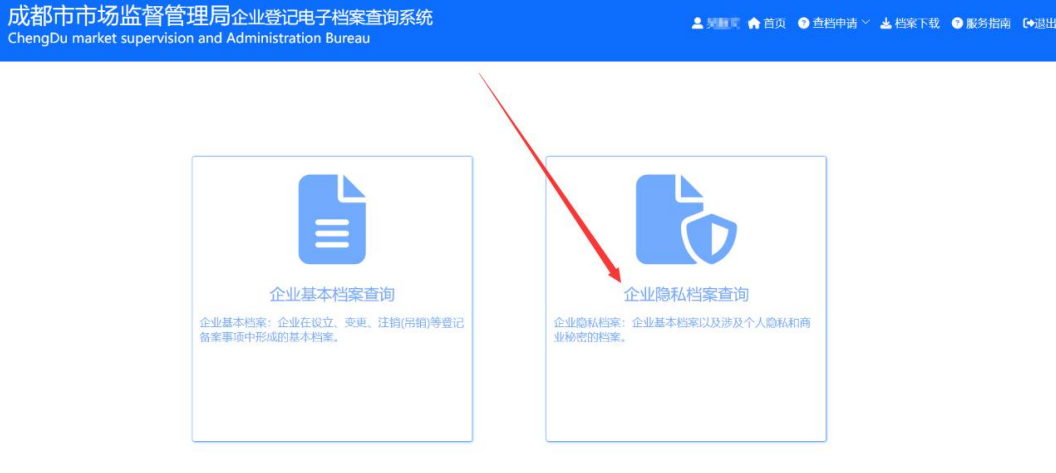

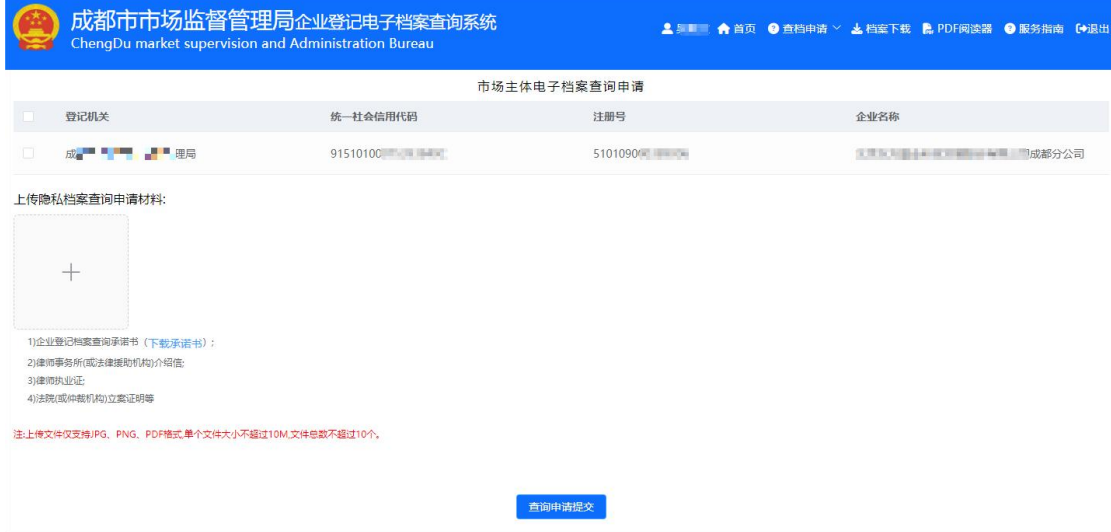

# 第六章 使用须知

下载的档案文档含有电子签章防伪,该电子签章使用国密算法, 实现完全自主可控,安全性进一步提升。用户可通过支持国密算法的 阅读器或下载指定的阅读器进行验证。

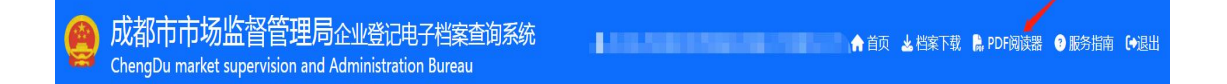

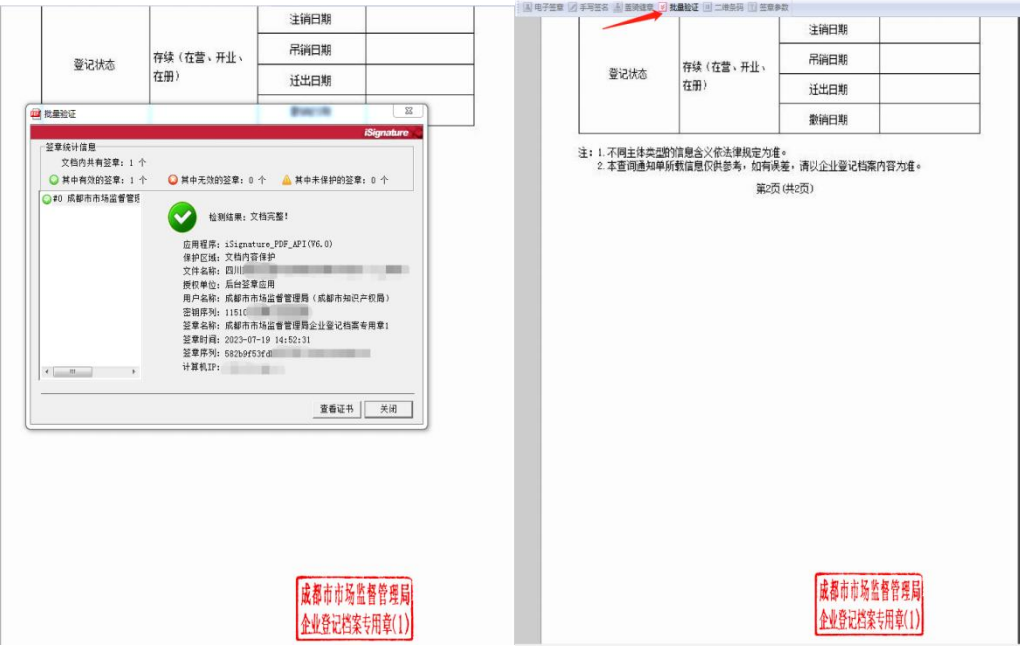

推荐使用 Edge、谷歌、火狐、360(极速模式)等主流浏览器。 系统分辨率建议为 1920\*1080 及以上。